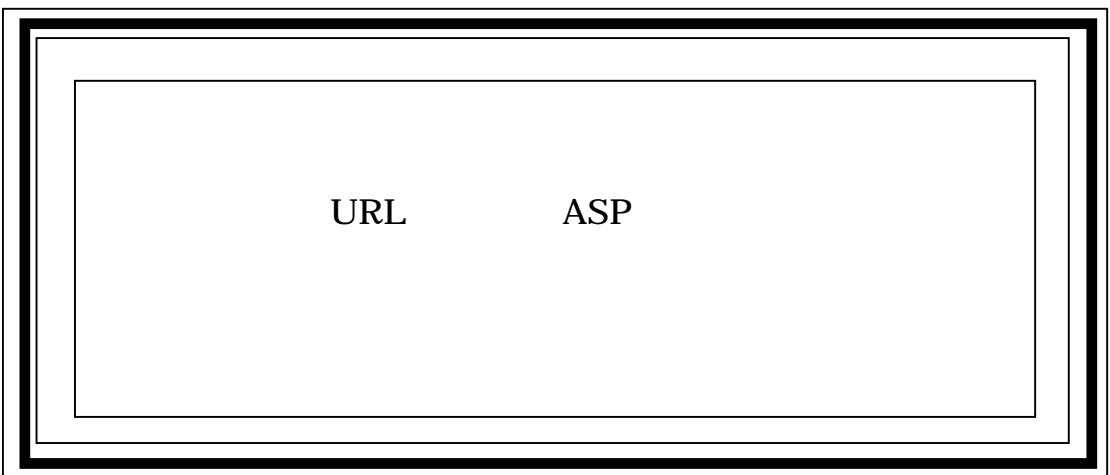

2005 4

 $incl$ 

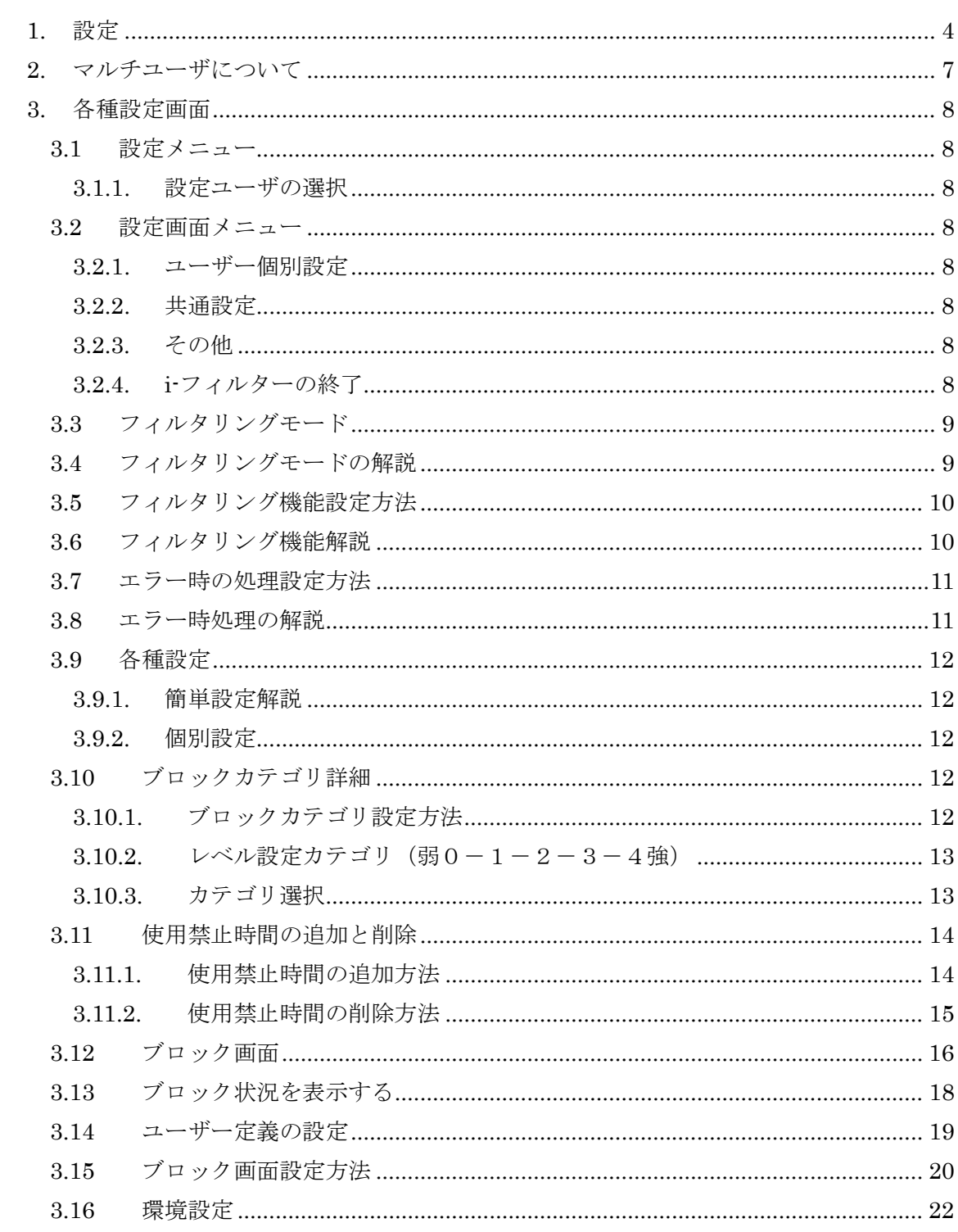

一目次一

# $\overline{2}$

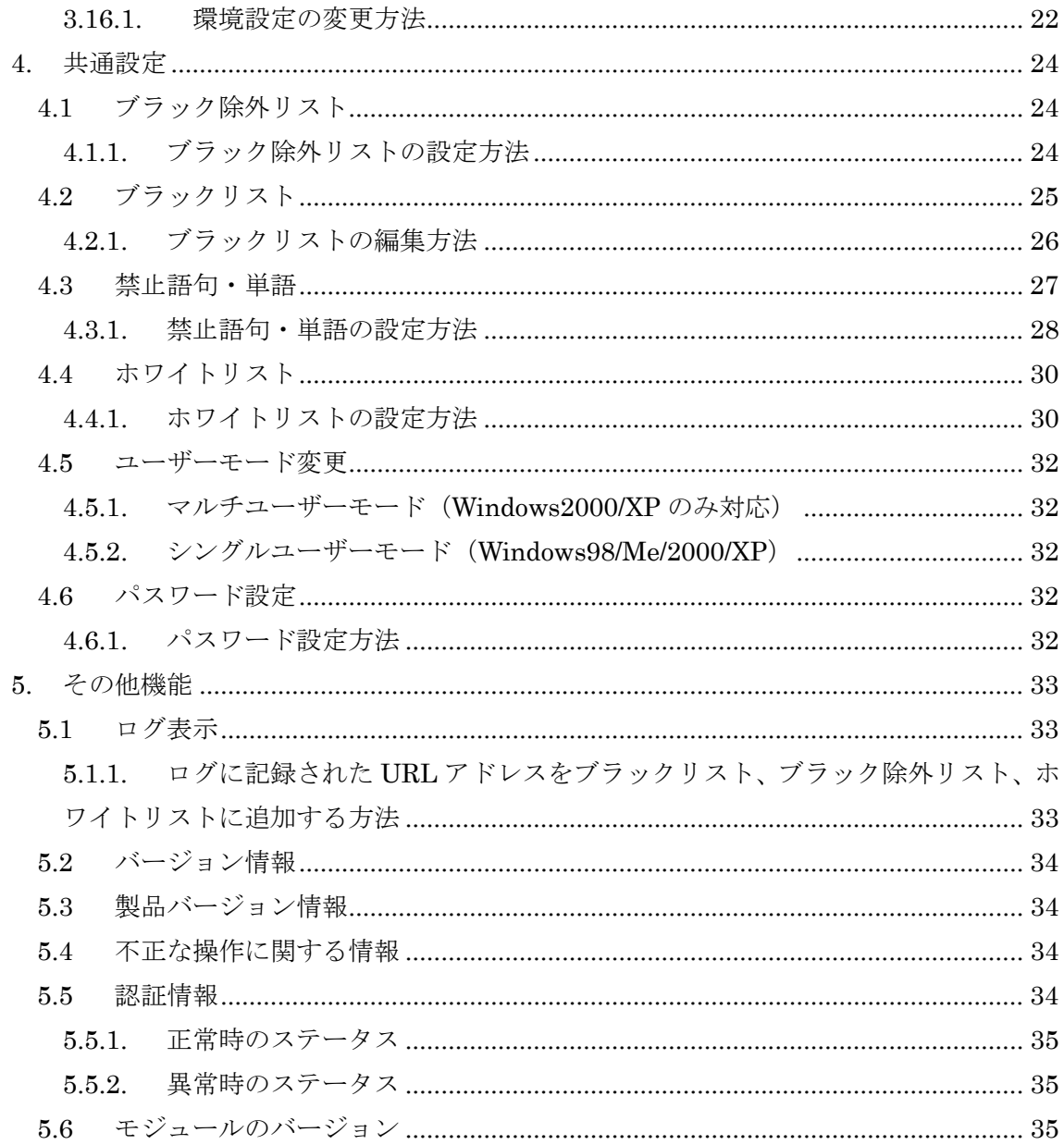

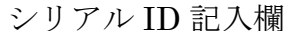

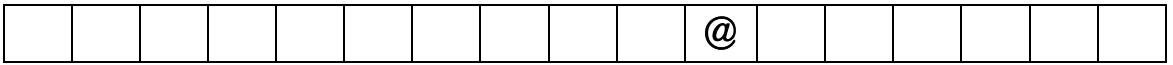

## 1. 設定

①設定ログイン画面の表示

「スタートメニュー」の中の「プログラム(P)」の中の「i-フィルター Active Edition」に カーソルを合わせ、その中の「i-フィルター Active Edition」をクリックします。

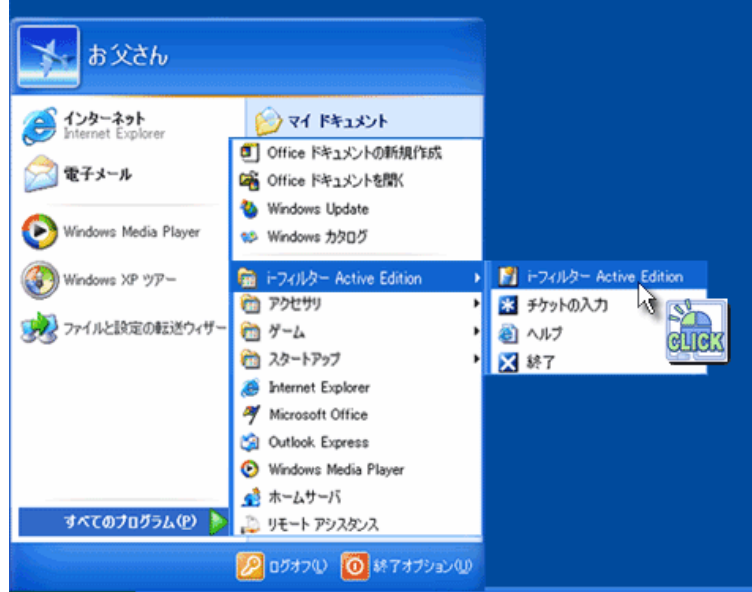

②設定を行うためにログインする

設定ログイン画面が表示された後、『設定パスワード』を入力して、「ログイン」ボタンを クリックしてください。

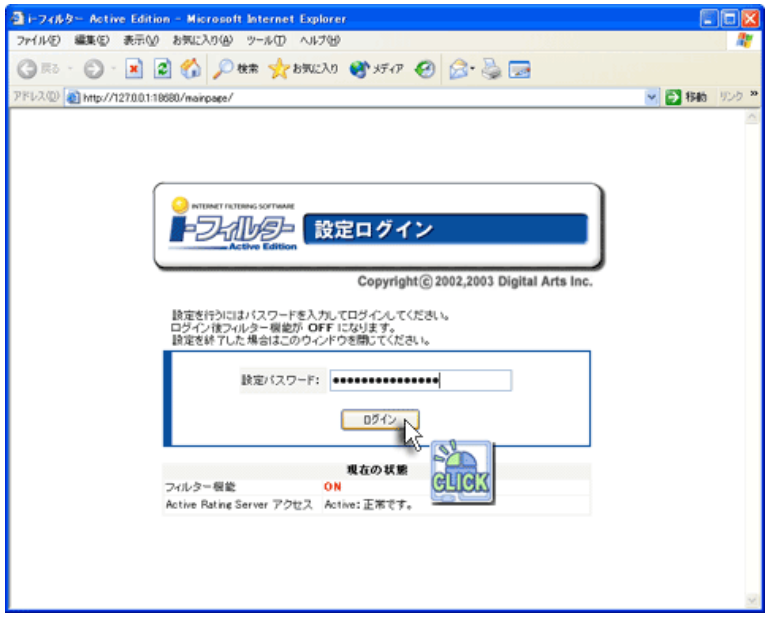

③設定を行う

設定にログインを行うと、設定メニュー画面が表示され、フィルター機能は"OFF"の状態に なります。また、タスクトレイの「i-フィルター Active Edition」アイコンが"フィルター OFF"の状態になります。

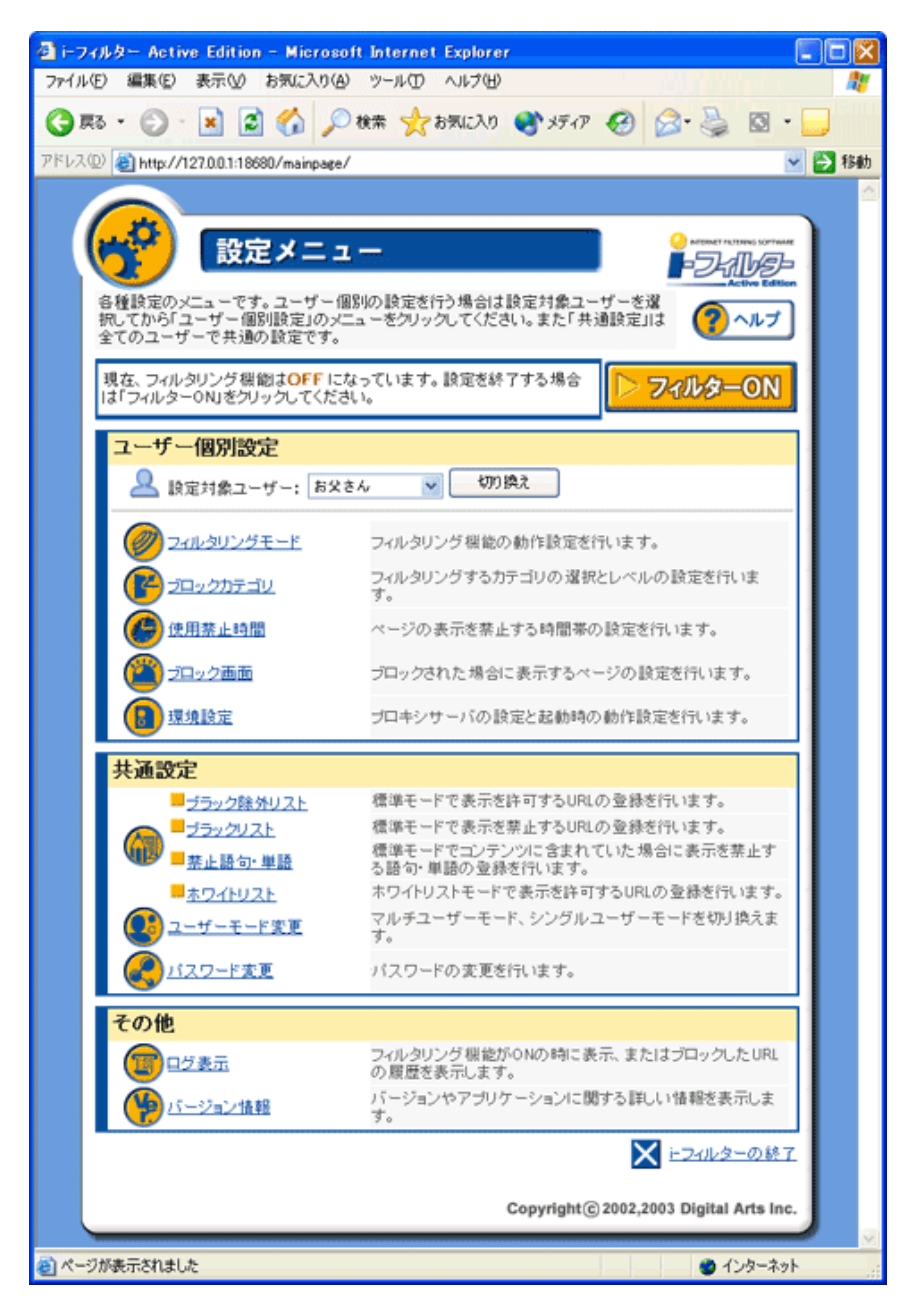

④設定完了後、フィルター機能を"ON"にする

フィルター設定完了後は必ず、ページの右上の「フィルターON」ボタンをクリックしてく ださい。

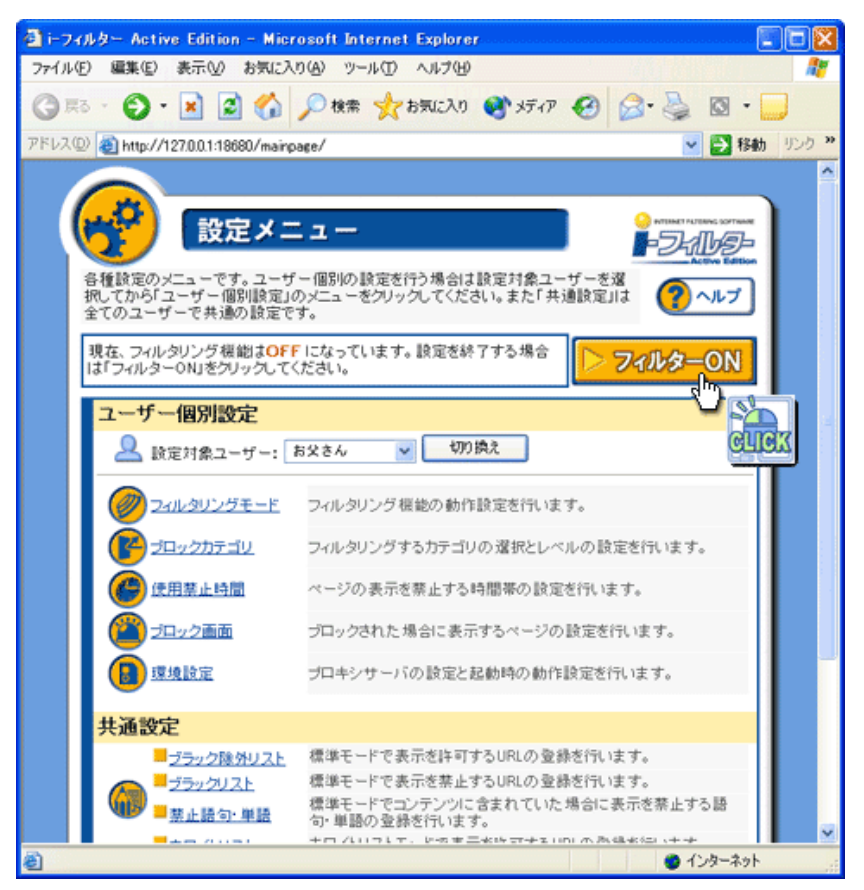

## 2. マルチユーザについて

Windows2000/XP をご利用の場合、「i-フィルター Active Edition」は Windows のログオ ンユーザー毎に設定することが可能です。Windows にログオンを行うとユーザーを自動に 判別し、ユーザーごとのフィルタリングポリシーを設定することが可能です。詳しくは第 4 章 機能説明 4-1 各種設定画面 ユーザーモード変更をご覧下さい。

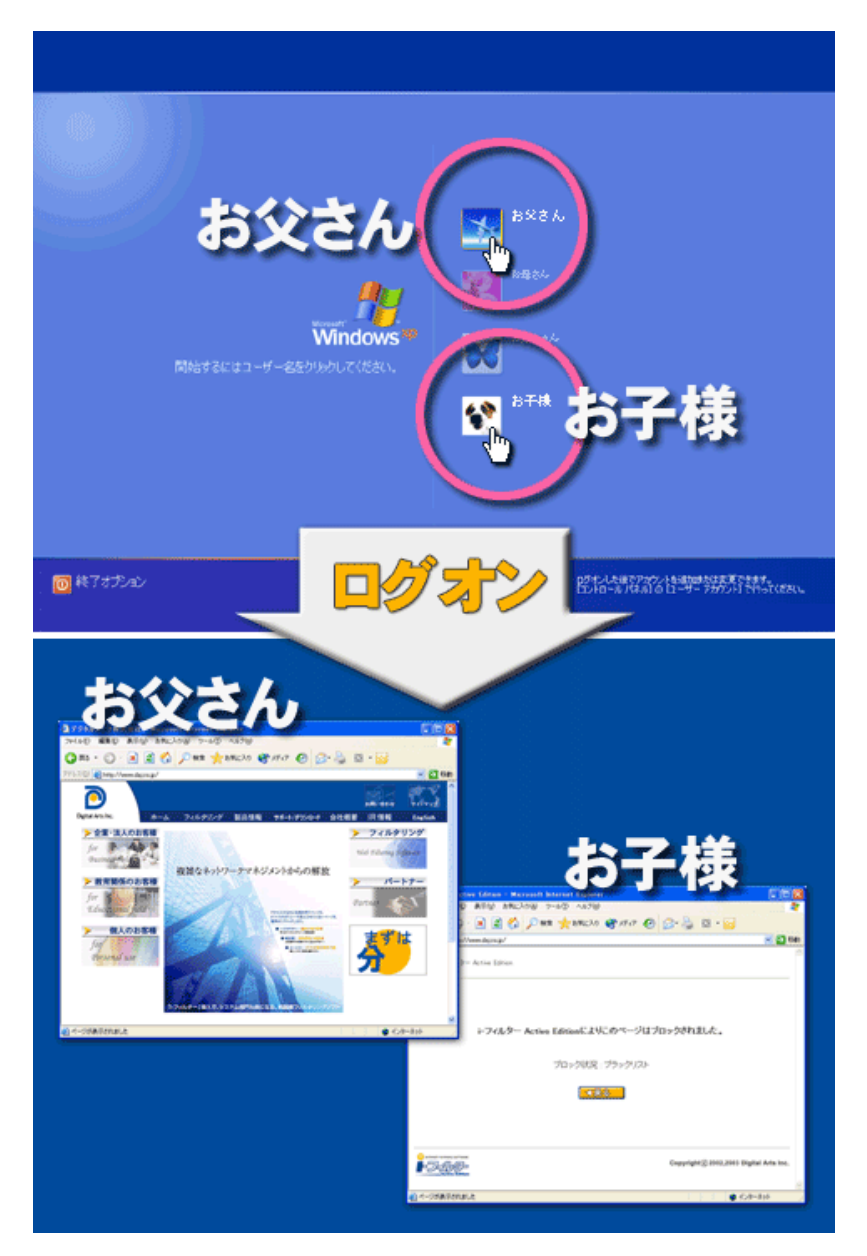

※Windows98/98SE/ME には対応しておりません

### 3. 各種設定画面

### 3.1 設定メニュー

「設定メニュー」では、「i-フィルターの終了」、"各種設定への移動"を行うことができます。 設定を行っている際は、フィルターが"OFF"の状態になっています。設定を終了する場合や フィルター機能を"ON"にする場合は、「フィルターON」ボタンをクリックしてください。

### 3.1.1. 設定ユーザの選択

Windows のアカウントの一覧が表示されていますので、その中で設定したいユーザーを選 択してください。

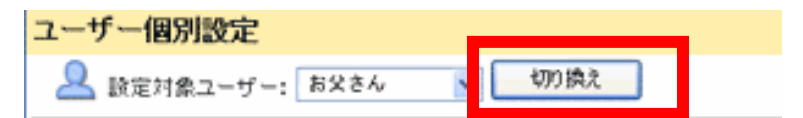

### 3.2 設定画面メニュー

### 3.2.1. ユーザー個別設定

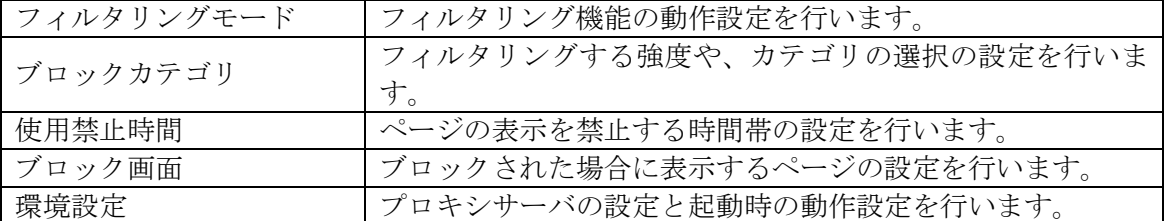

### 3.2.2. 共通設定

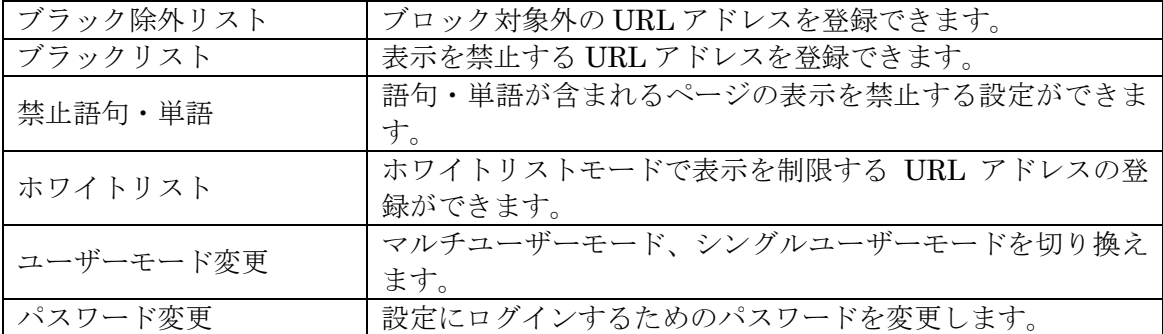

### 3.2.3. その他

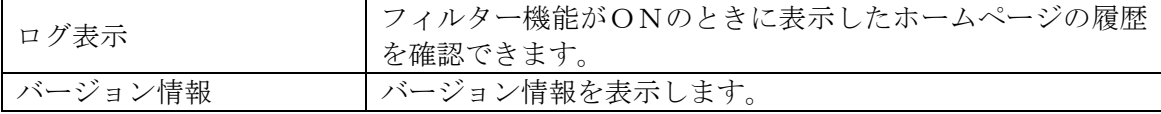

### 3.2.4. i-フィルターの終了

アプリケーションを終了します。

### 3.3 フィルタリングモード

①フィルタリングモード設定方法

設定したい「フィルタリングモード」、「使用禁止時間」を選択し、変更内容を保存するに は「登録」ボタンをクリックします。

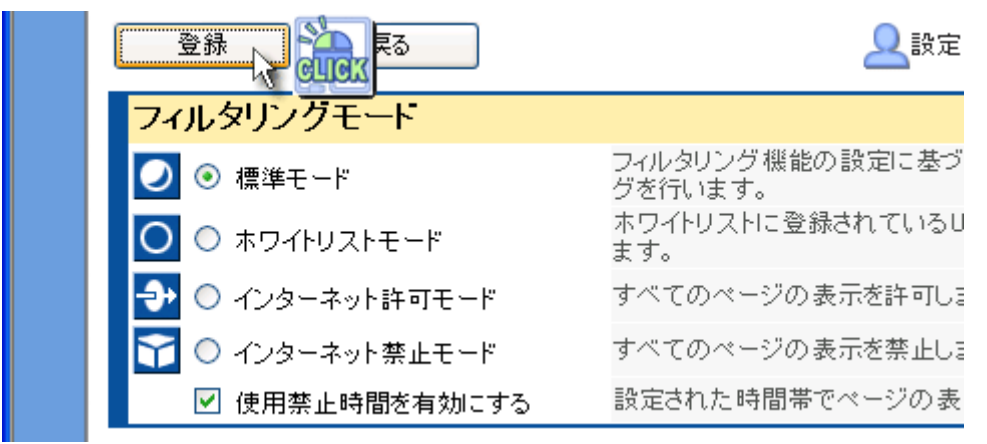

### 3.4 フィルタリングモードの解説

(1) ■標準モード

「フィルタリング機能」の設定に基づき、有害ページのフィルタリングを行います。通常 はこのモードで使用します。

 $(2)$   $\overline{O}$   $\overline{R}$  ワイトリストモード

ホワイトリストに追加した URL アドレスのみ閲覧を許可し、その他のページは閲覧するこ とができません。特定の URL アドレスのみの閲覧を許可する場合などに使用します。

(3) → インターネット許可モード

フィルタリングを行わず、すべてのページの閲覧を許可します。コンピュータ管理者のア カウントではこの設定にしておくと便利です。

(4) アインターネット禁止モード

すべてのページの閲覧を禁止します。特定のアカウントのインターネットの使用を禁止す る場合などにお使いください。

(5)使用禁止時間を有効にする

「使用禁止時間を有効にする」に設定すると、指定した時間のインターネットの使用を禁 止します。お子様の深夜のインターネットを禁止する場合などにお使いください

### 3.5 フィルタリング機能設定方法

①「標準モード」を選択した場合は、「フィルタリング機能」をカスタマイズし、変更内容 を保存するには「登録」ボタンをクリックします。

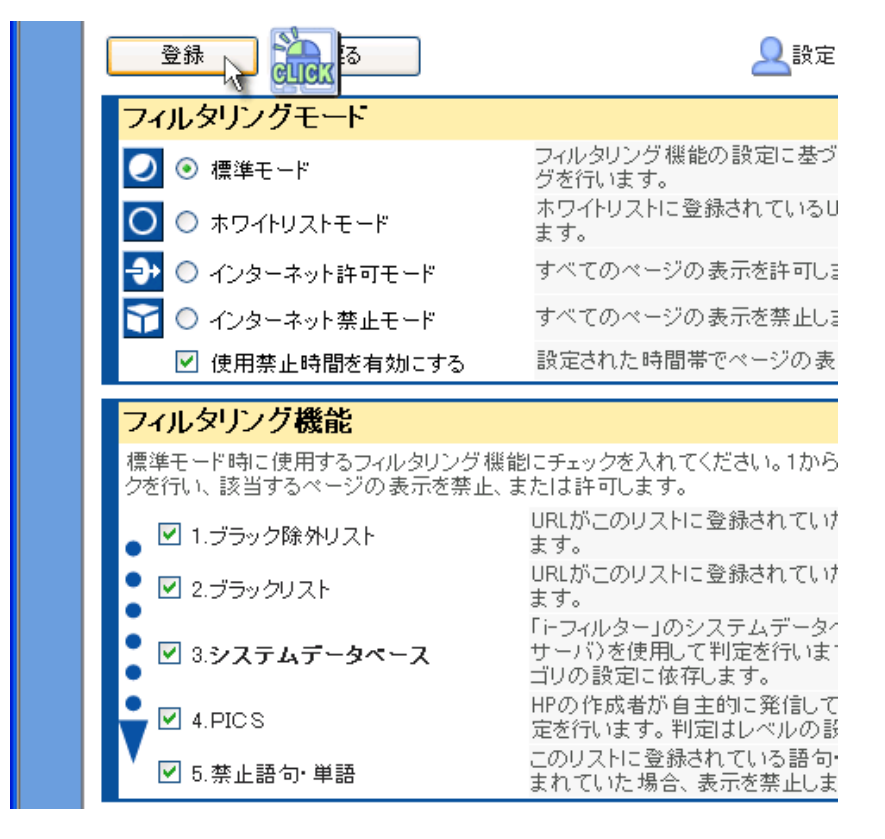

### 3.6 フィルタリング機能解説

標準モード選択時に、以下の 6 つのフィルター機能の ON/OFF の設定をカスタマイズでき ます。チェックを入れます。1 から優先順にフィルタリングを行い、該当するページの表示 を禁止、または許可をします。

(1)ブラック除外リスト

URL アドレスがこのリストに登録されていた場合、表示を許可します。

(2)ブラックリスト

URL アドレスがこのリストに登録されていた場合、表示を禁止します。

(3)システムデータベース

「i-フィルター」のシステムデータベース (Active Rating サーバ) を使用して判定を行い ます。判定はブロックカテゴリの設定に依存します。

 $(4)$  PICS

Platform for Internet Content Selection の略省。WWW コンソーシアム(W3C)によって開 発された情報選択技術仕様。情報発信者が自分のコンテンツにこの信号を付加することで、 受信者は閲覧するかどうかを選択することができます。「i-フィルター」はこの規格に対応 しており、発信者による信号を読み取ってフィルタリングすることができます。

(5)禁止語句・単語

このリストに登録されている語句・単語がコンテンツに含まれていた場合、表示を禁止し ます。

### 3.7 エラー時の処理設定方法

①「エラー時の処理」を選択し、変更内容を保存するには、「登録」ボタンをクリックしま す。

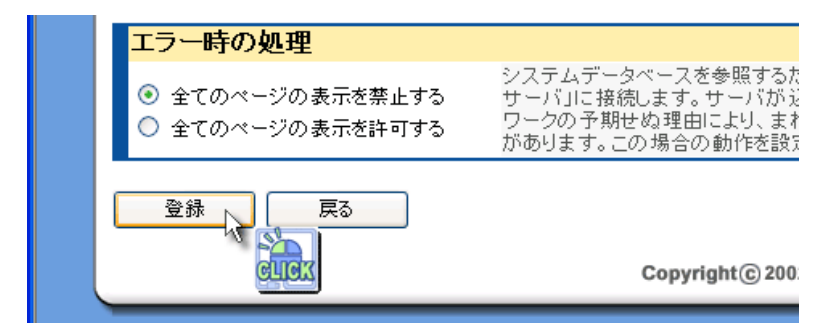

### 3.8 エラー時処理の解説

システムデータベースを参照するために「Active Rating サーバ」に接続します。サーバが 混み合った場合やネットワークの予期せぬ理由により、まれに接続できない場合がありま す。このときのホームページ表示動作を選択できます。

①すべてのページの表示を禁止する。

フィルタリング機能の ON/OFF にかかわらず、一時的に全てのホームページの閲覧を禁止 します。

②すべてのページの表示を許可する。

フィルタリング機能の ON/OFF にかかわらず、一時的に全てのホームページの閲覧を許可 します。

### 3.9 各種設定

### 3.9.1. 簡単設定解説

### 小学生向け |

性表現全般、暴力、年齢制限のある嗜好品、求人情報等含む生活情報一般サイト、個人情 報流出の可能性があるコミュニケーション系・ショッピング系全般に関連するサイトが主 なブロック対象となります。

### 「中学生向け」

身体的生理現象及び性教育を除く性表現全般、暴力、年齢制限のある嗜好品、求人情報等 含む一部生活情報一般サイト、個人情報流出の可能性があるコミュニケーション系・ショ ッピング系全般に関連するサイトが主なブロック対象となります

### | 高校生向け |

身体的生理現象及び性教育、直接的でない性表現を除く性表現全般、暴力、年齢制限のあ る嗜好品、個人情報流出の可能性があるコミュニケーション系・ショッピング系に関連す るサイトがブロック対象となります。

### 3.9.2. 個別設定

## 個別設定 ...

上記簡易設定よりもさらに詳細な設定が可能です。現在の設定内容を確認する場合もこの モードを参照してください。

### 3.10 ブロックカテゴリ詳細

システムデータベースでブロックする際のカテゴリの選択と強度を設定します。システム データベースのカテゴリは「レベル設定カテゴリ」と「カテゴリ選択」の 2 つに分類され、 全部で 32 カテゴリをカスタマイズできます。設定の変更方法は、「ブロックカテゴリの変 更方法」をご覧ください。

### 3.10.1. ブロックカテゴリ設定方法

①「レベル設定カテゴリ」のレベルを「0~4」から選択します。

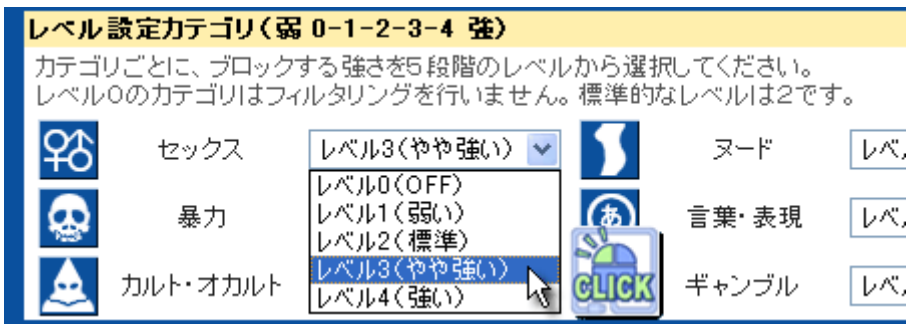

②「カテゴリ選択」でフィルタリングするカテゴリを選択します。

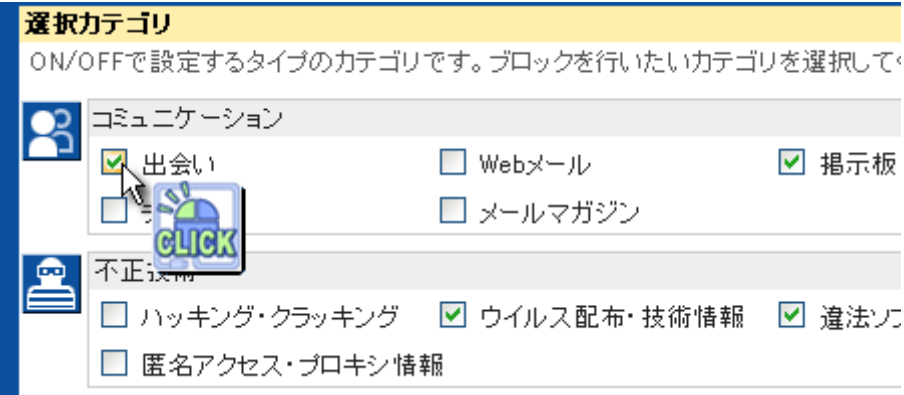

③変更内容を保存するには「登録」ボタンをクリックします。

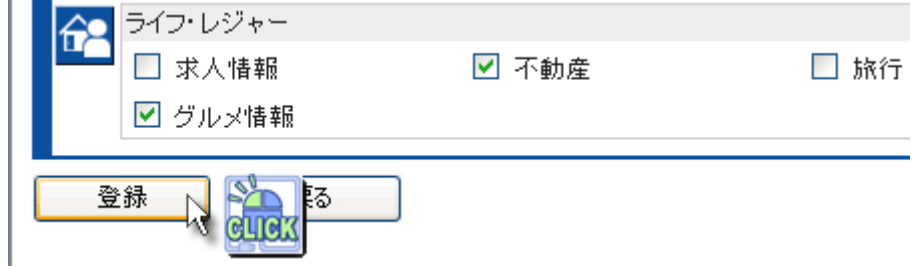

### 3.10.2. レベル設定カテゴリ (弱0-1-2-3-4強)

「レベル設定カテゴリ」には以下の 6 カテゴリがあり、各カテゴリごとにフィルタリング のレベル強度を"0~4"の 5 段階で設定できます。レベルを強く設定するほど、該当カテゴリ の意味合いが弱い/穏やかな内容までフィルタリングされます。例えばレベル 4 の場合、レ ベル 1~3 の内容もあわせてフィルタリングします。

インストール時の初期設定は、"レベル 2(標準)"に選択されています。

### 3.10.3. カテゴリ選択

「カテゴリ選択」には 26 カテゴリがあり、チェックを入れるとブロック"ON(有効)"の状 態とチェックが外れている"OFF(無効)"の状態の選択ができます。

## 3.11 使用禁止時間の追加と削除

### 3.11.1. 使用禁止時間の追加方法

①使用禁止時間を追加するには、まず使用禁止にする曜日を指定してください

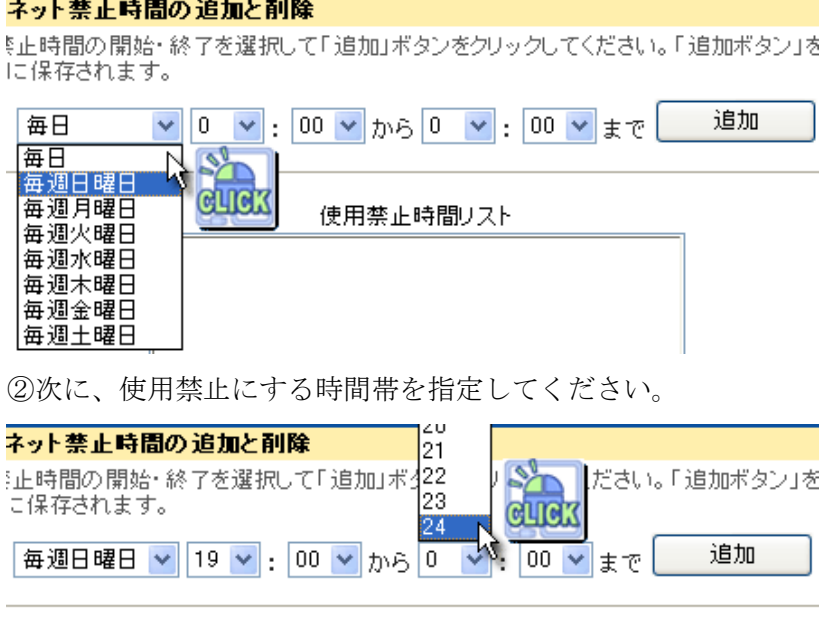

使用禁止時間リスト

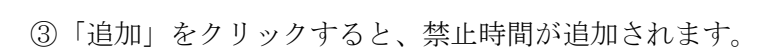

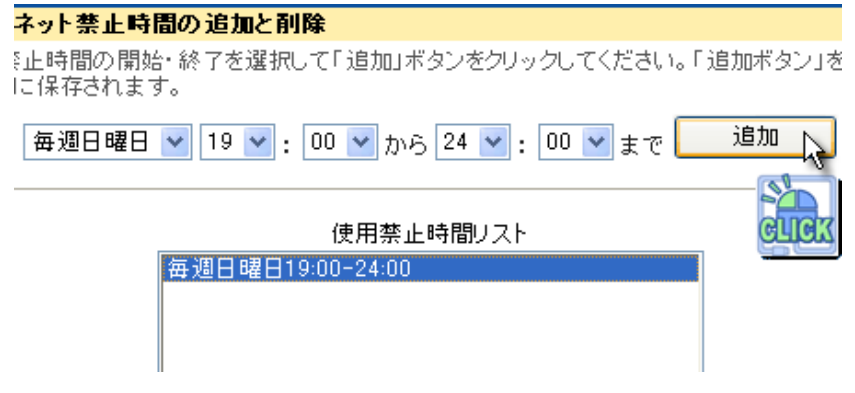

※「21:00~5:00」など 24 時をはさんで設定したい場合は、以下のように設定を2つに 分けて追加してください。

- $\cdot$  リスト 1. [21:00~24:00]
- $\cdot$  リスト 2.  $\lceil 0:00 \sim 5:00 \rceil$

## 3.11.2. 使用禁止時間の削除方法

①使用禁止時間を削除するには、まず使用禁止にする曜日を指定してください。

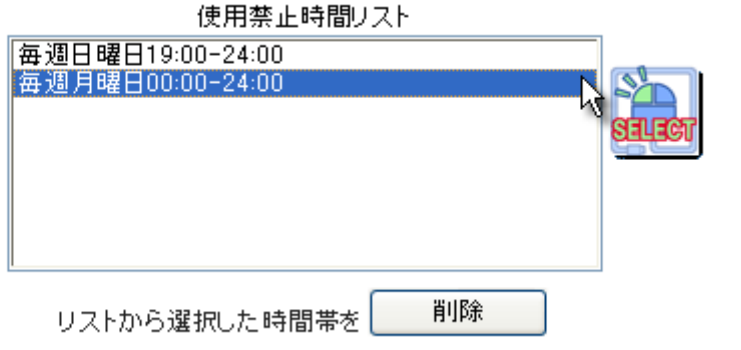

次に、削除をクリックしてください。

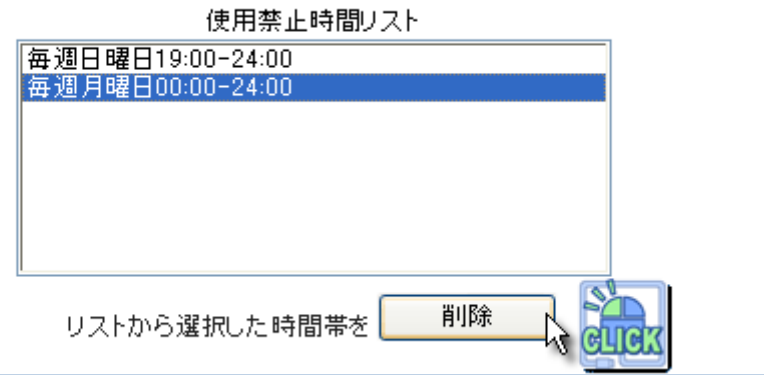

削除の確認が表示されますので、削除する場合は「はい」を、削除を取り消す場合は「キ ャンセル」をクリックしてください。

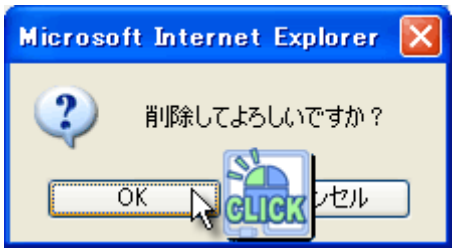

削除の確認が表示されますので、削除する場合は「はい」を、削除を取り消す場合は「キ ャンセル」をクリックしてください。

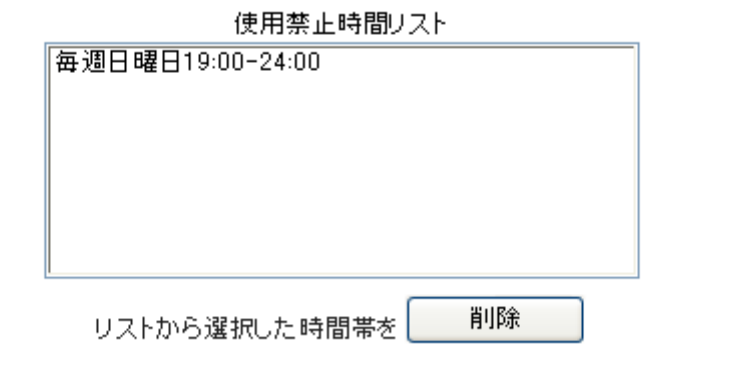

## 3.12 ブロック画面

 「ブロック画面」では、フィルタリング機能によりブロックされた際に表示する画面の 設定を行います。ブロック画面は「標準」、「ユーザー定義」、「アクセス禁止」、「ページが 見つからない」の 4 つが選択できます。 ユーザー定義の設定を使用する場合、全角 100 文 字(半角 200 文字)以内で入力してください。

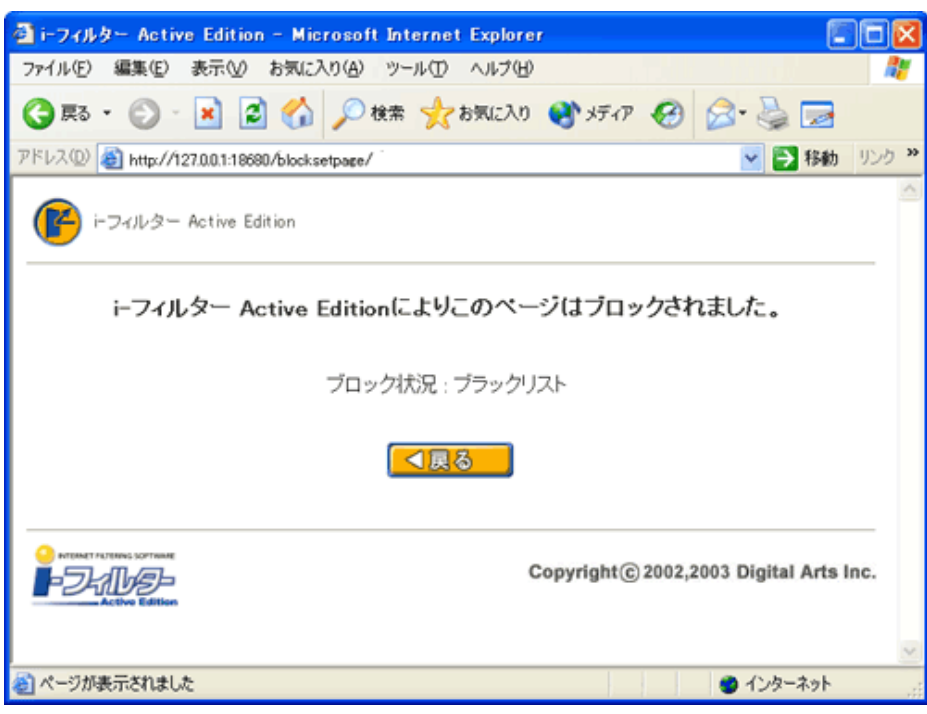

①標準・・・「i-フィルター Active Edition」の標準のブロック画面を表示します。

②ユーザー定義・・・「ユーザー定義の設定」によってタイトルとコメントを編集すること ができます

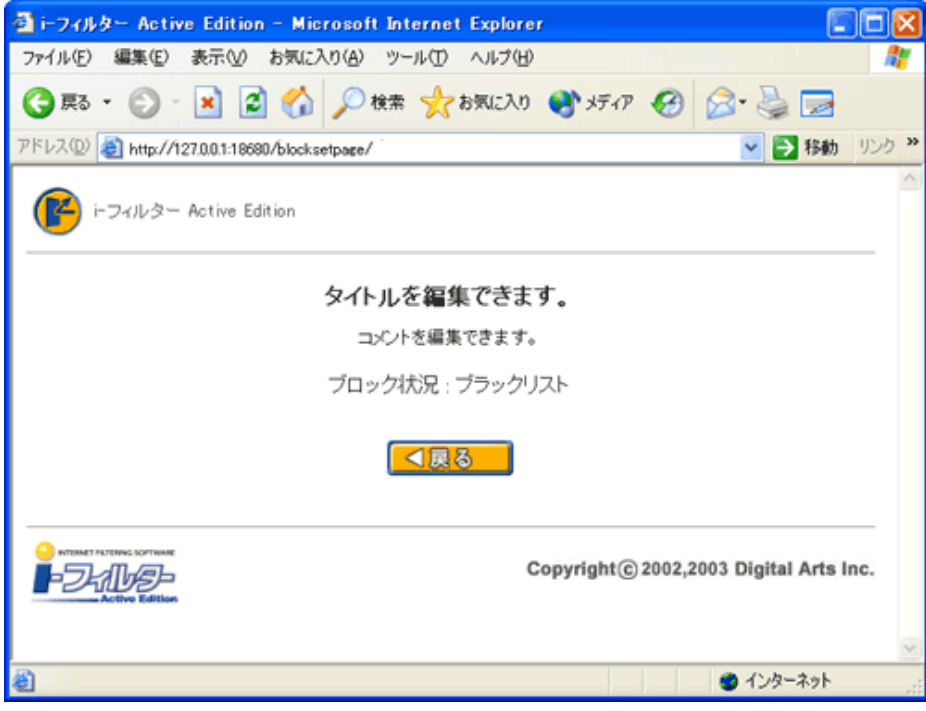

③アクセス禁止・・・エラーコード 403 の「Forbidden」を表示します。このエラーは通常、 サーバが「読み出し禁止」にしているコンテンツをブラウザが読もうとした場合に表示さ れます。

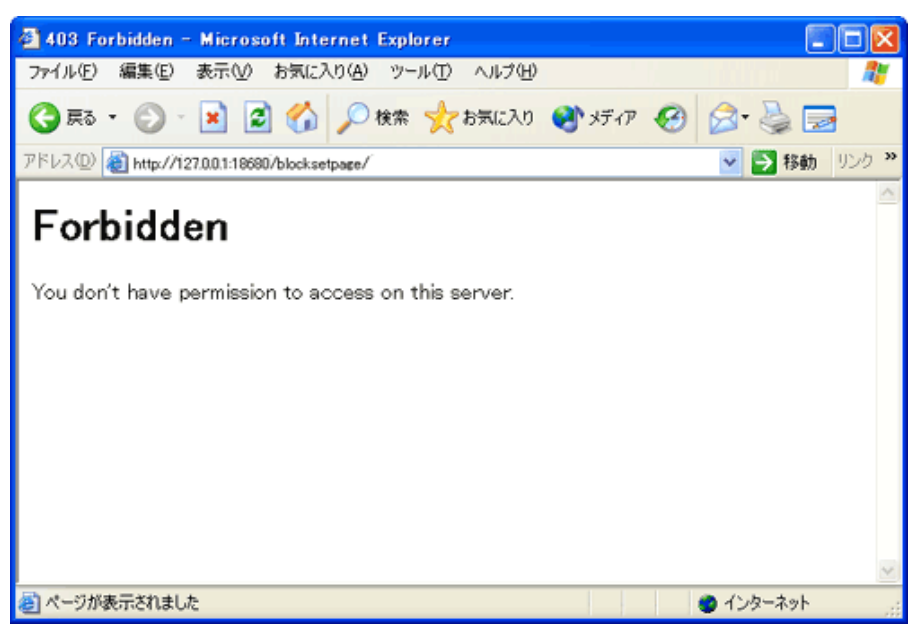

④ページが見つからない・・・エラーコード 404 の「Not Found」を表示します。このエ ラーは通常、指定された URL アドレスは存在しない場合に表示されます。

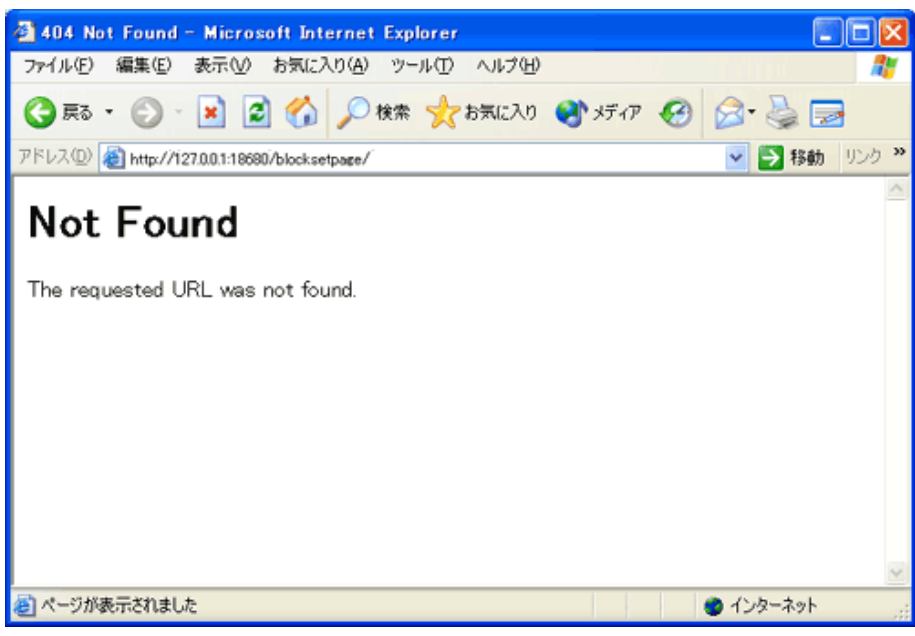

## 3.13 ブロック状況を表示する

チェックを入れると、ブロック画面に、ブロックされたカテゴリ名を表示します。標準ま たはユーザー定義を選択したときのみ有効です。

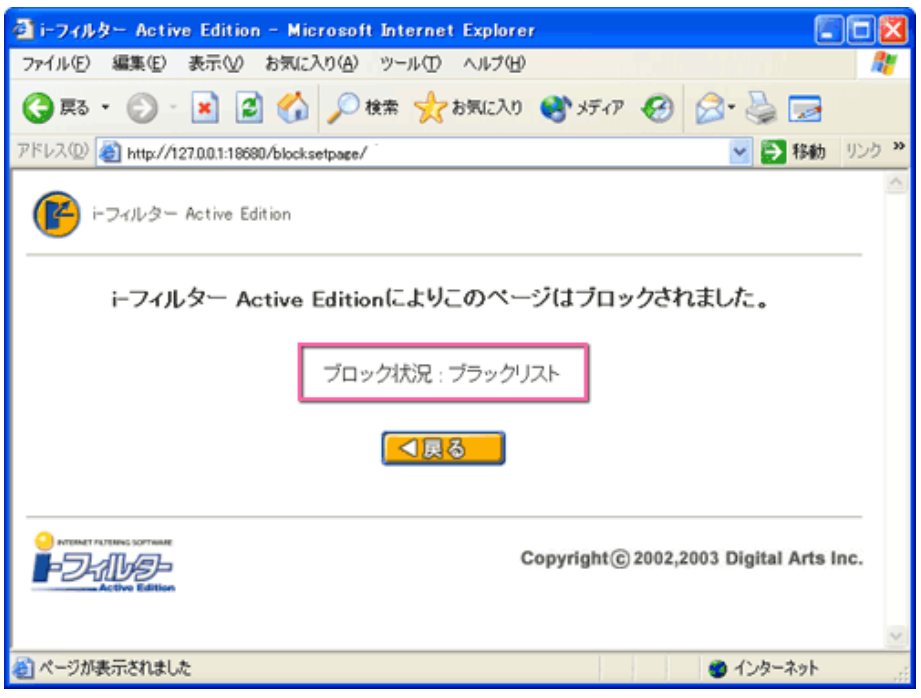

## 3.14 ユーザー定義の設定

"ブロック画面の選択"項目でユーザー定義を選択した際に有効になります。

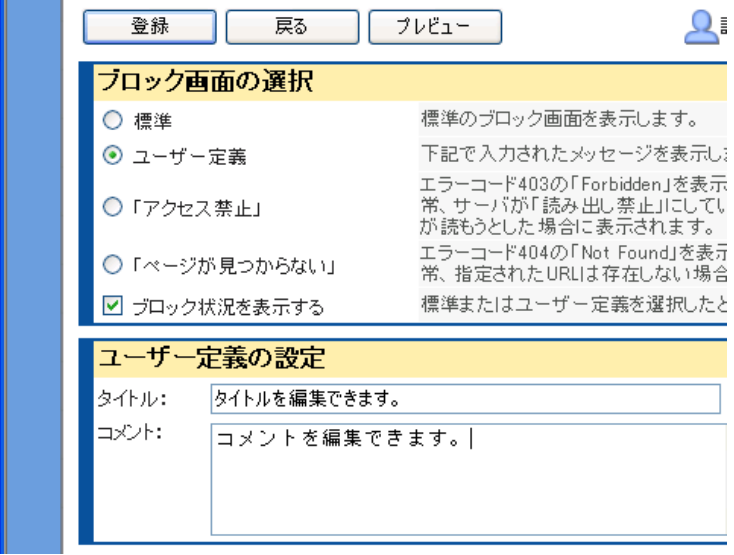

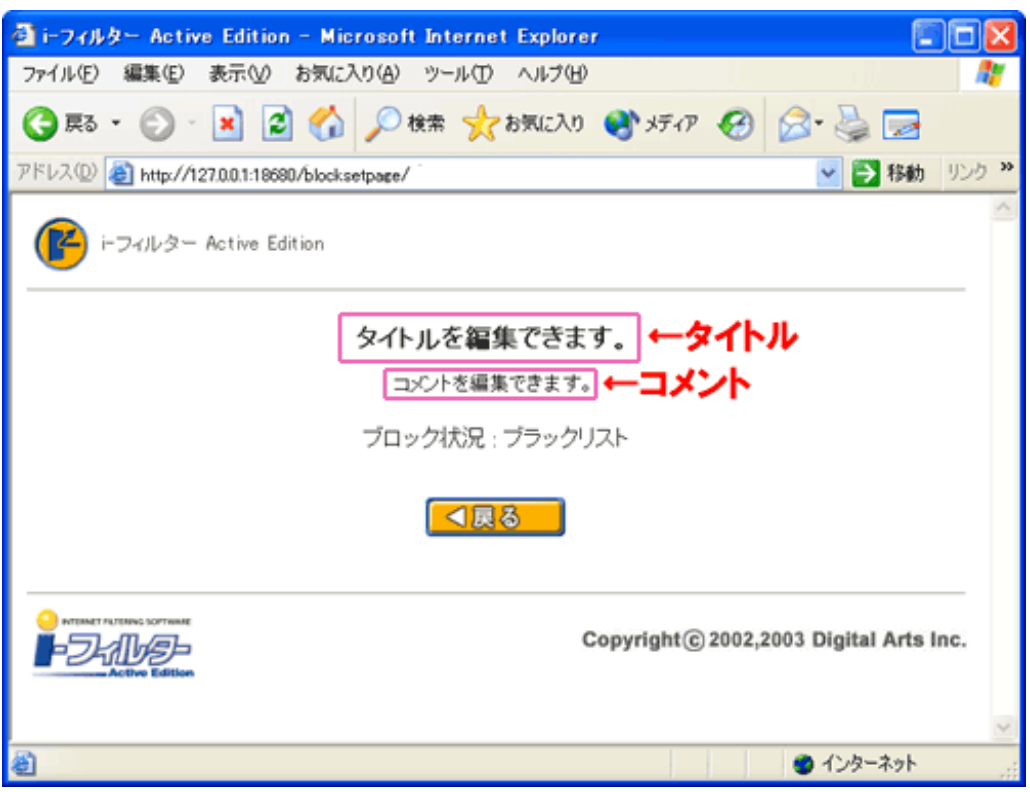

## 3.15 ブロック画面設定方法

①「標準」、「ユーザー定義」、 「アクセス禁止」、 「ページが見つからない」から使用し たいブロック画面を選択します。「標準」、「ユーザー定義」を選択した場合は「ブロック状 況を表示する」かどうか選択してください。

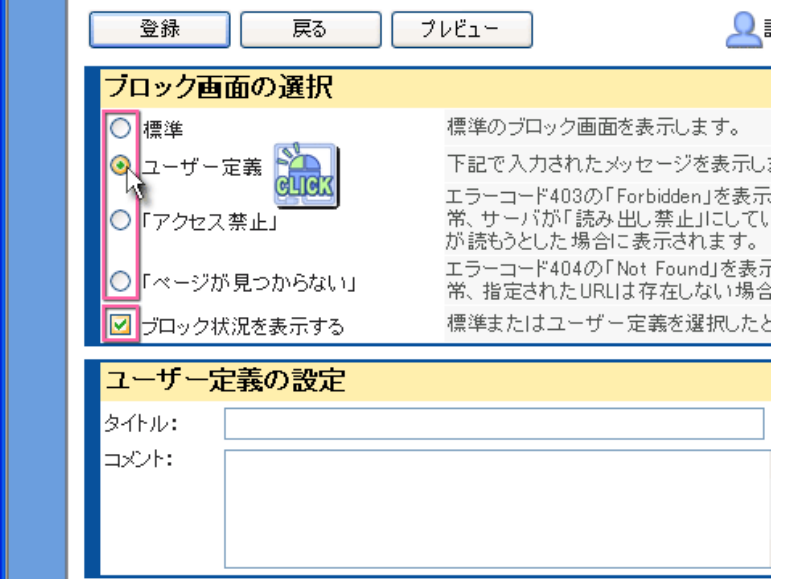

変更内容を保存するには「登録」ボタンをクリックします。

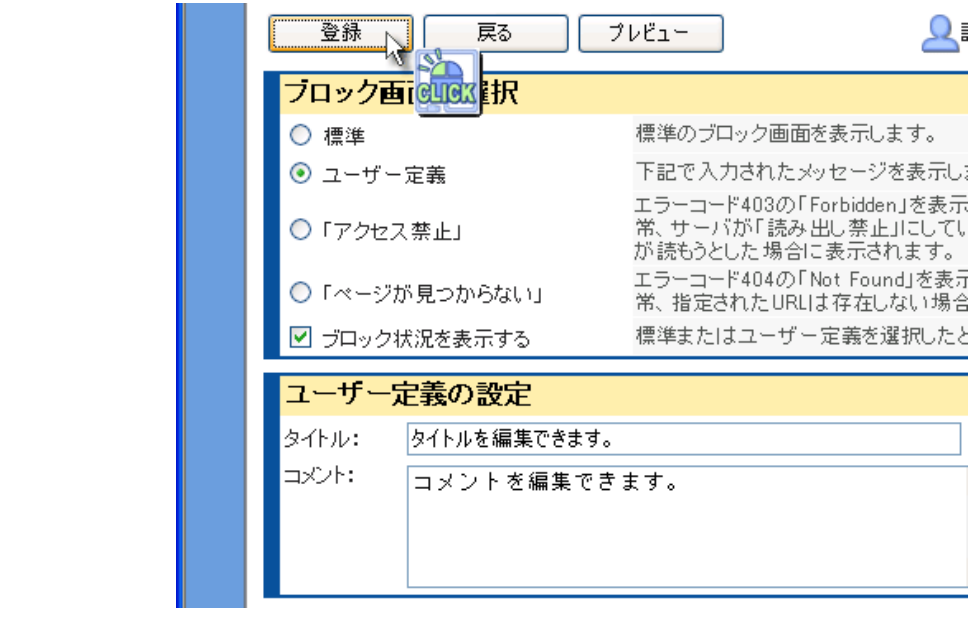

### 3.16 環境設定

プロキシサーバの設定と起動時の設定を行います。プロキシサーバの設定はブラウザのプ ロキシサーバをお使いでない方は必要ありません。また、待ち受けポート番号が他のアプ リケーションで既に利用されていた場合は、自動で変更する場合がありますのでご注意く ださい。

### 3.16.1. 環境設定の変更方法

①「待ち受けポート番号」を必要があれば変更します。通常は変更する必要はありません。

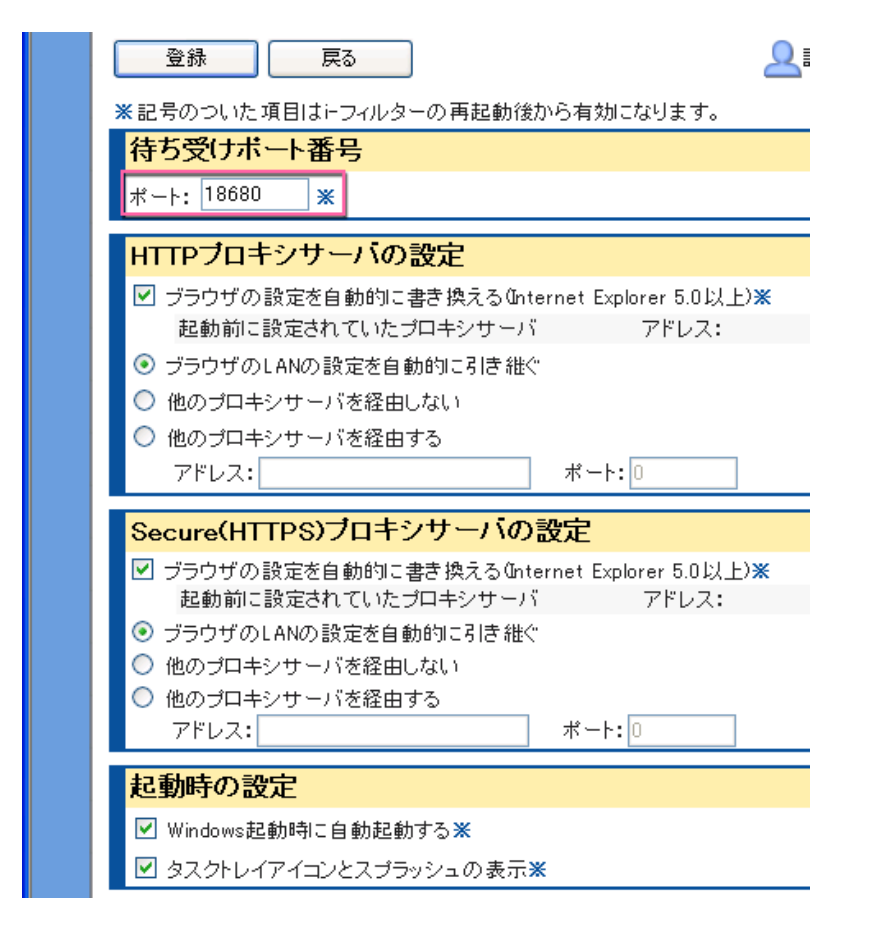

②「HTTP プロキシサーバーの設定」、「Secure(HTTPS)プロキシサーバーの設定」を必要 があれば設定します。通常は変更する必要はありません。

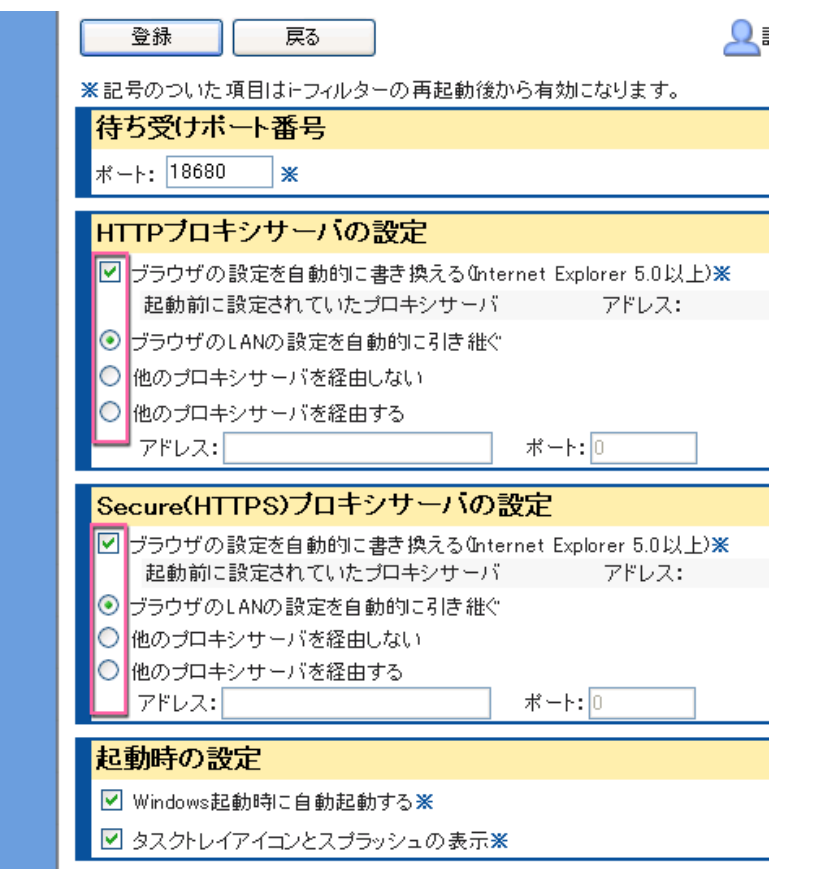

③「起動時の設定」を必要があれば設定します。通常は変更する必要はありません。

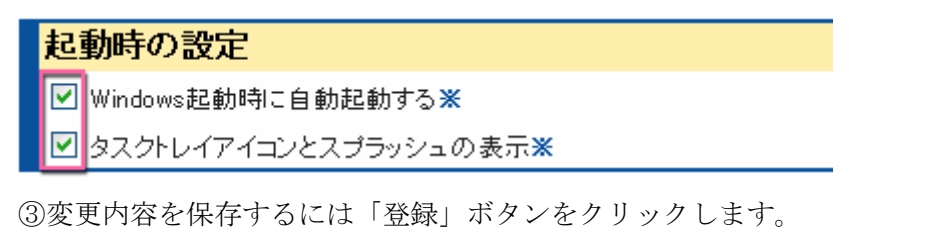

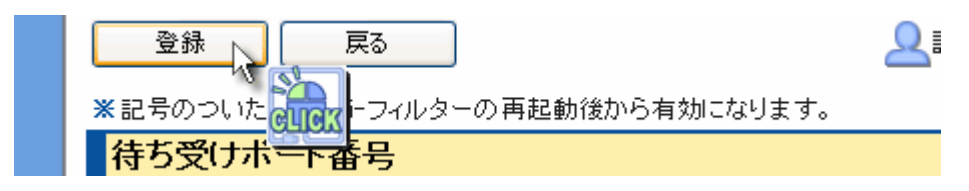

## 4. 共通設定

## 4.1 ブラック除外リスト

「ブラック除外リスト」では、必ず閲覧を許可するために使用する「ブラック除外リスト」 の編集を行うことができます。 1 行に 1 つの URL アドレスを入力します。複数登録する 場合は必ず改行を行ってください。アクセスしようとした URL アドレスに下記の登録 URL アドレスが含まれた場合、表示の許可を行います。(部分一致)

## 4.1.1. ブラック除外リストの設定方法

① 追加したい URL アドレスをテキストエリアに入力します。

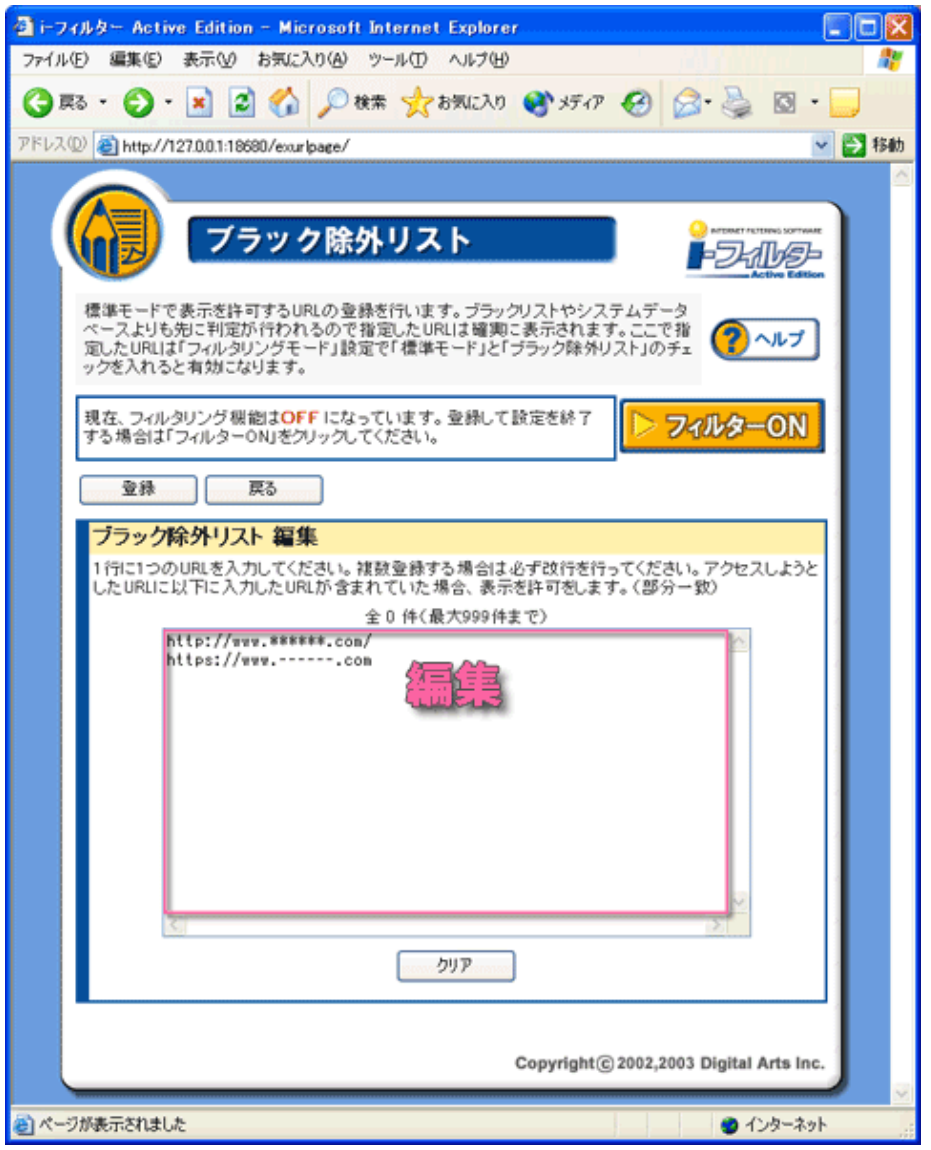

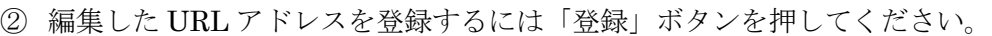

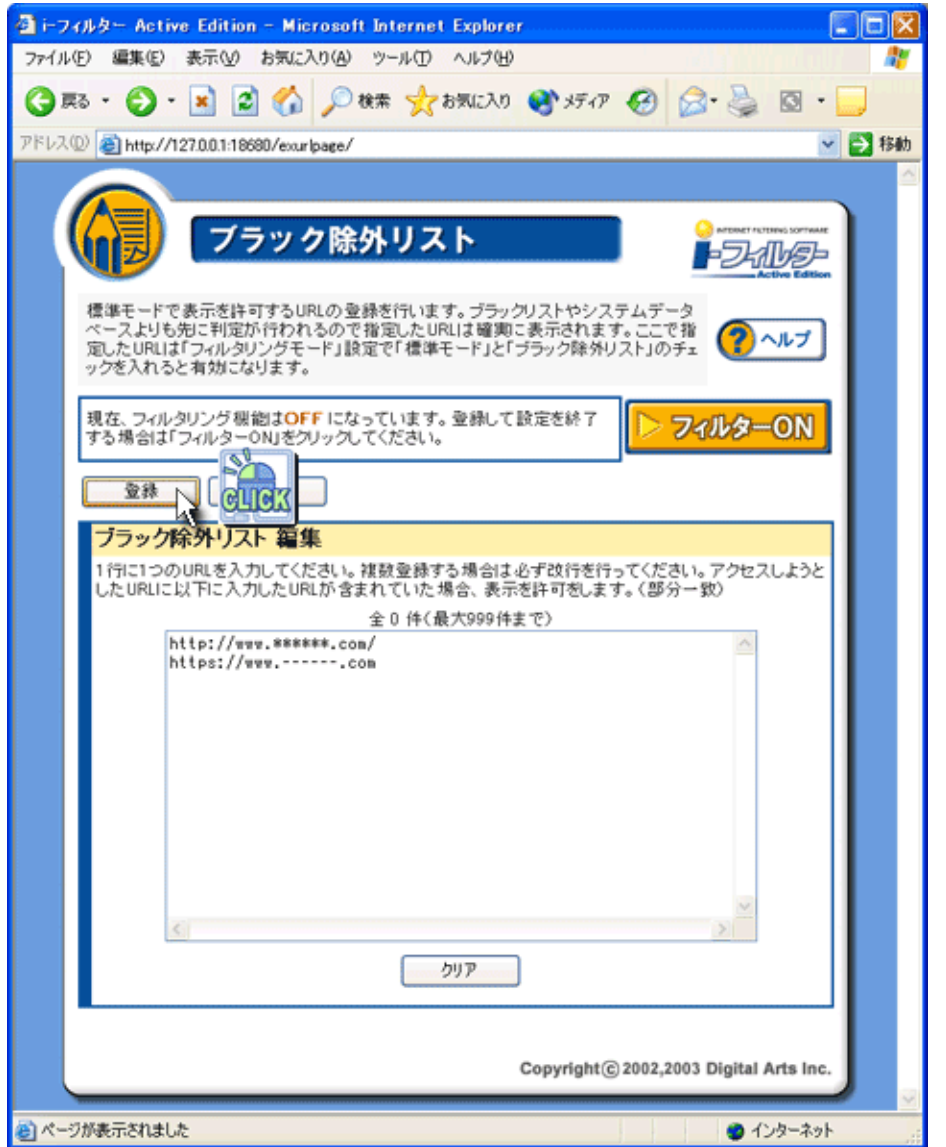

## 4.2 ブラックリスト

「ブラックリスト」では「標準モード」時に、システムデータベースに登録された URL ア ドレスの閲覧禁止に加え、さらに特定のホームページを閲覧できないようにするために使 用する URL アドレスリスト≪ブラックリスト≫の編集を行うことができます。

## 4.2.1. ブラックリストの編集方法

追加したい URL アドレスをテキストエリアに入力します。

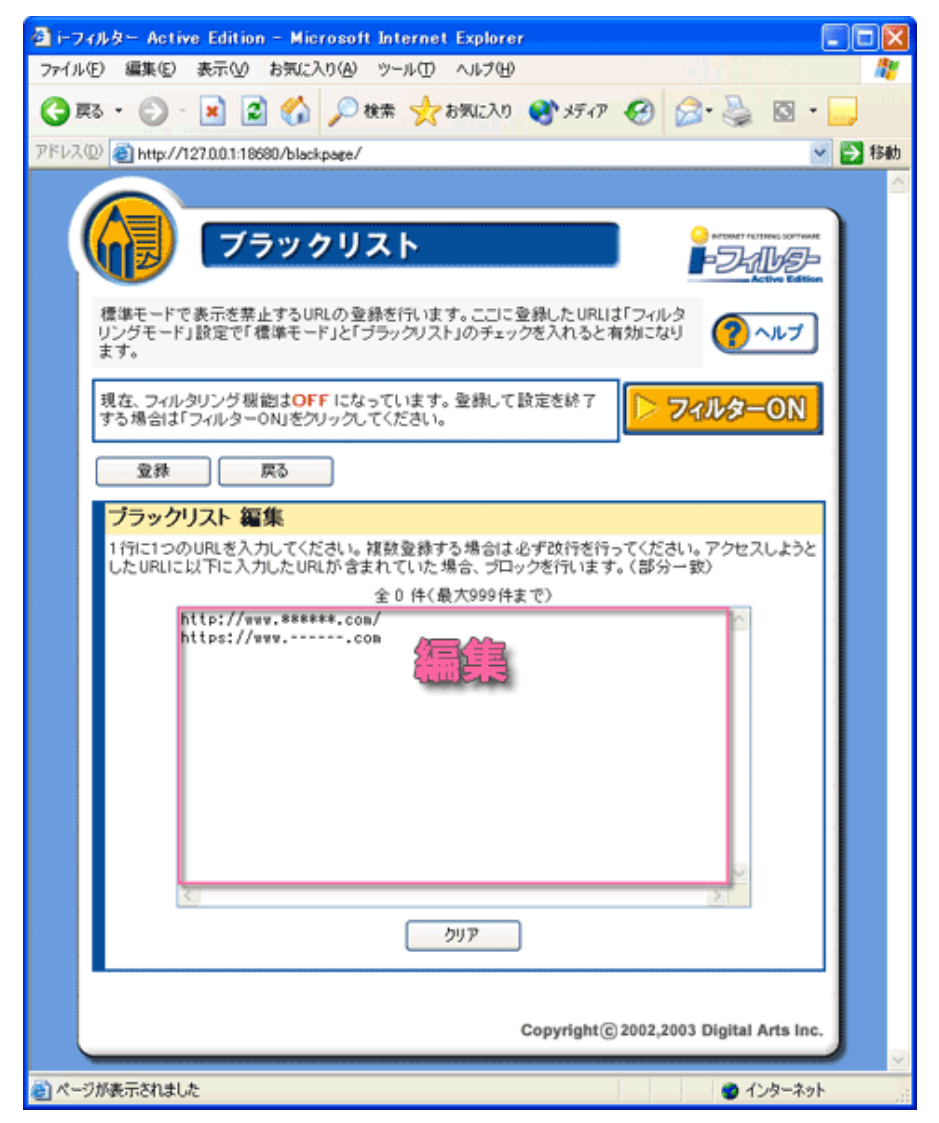

② 編集した URL アドレスを登録するには「登録」ボタンボタンを押してください。

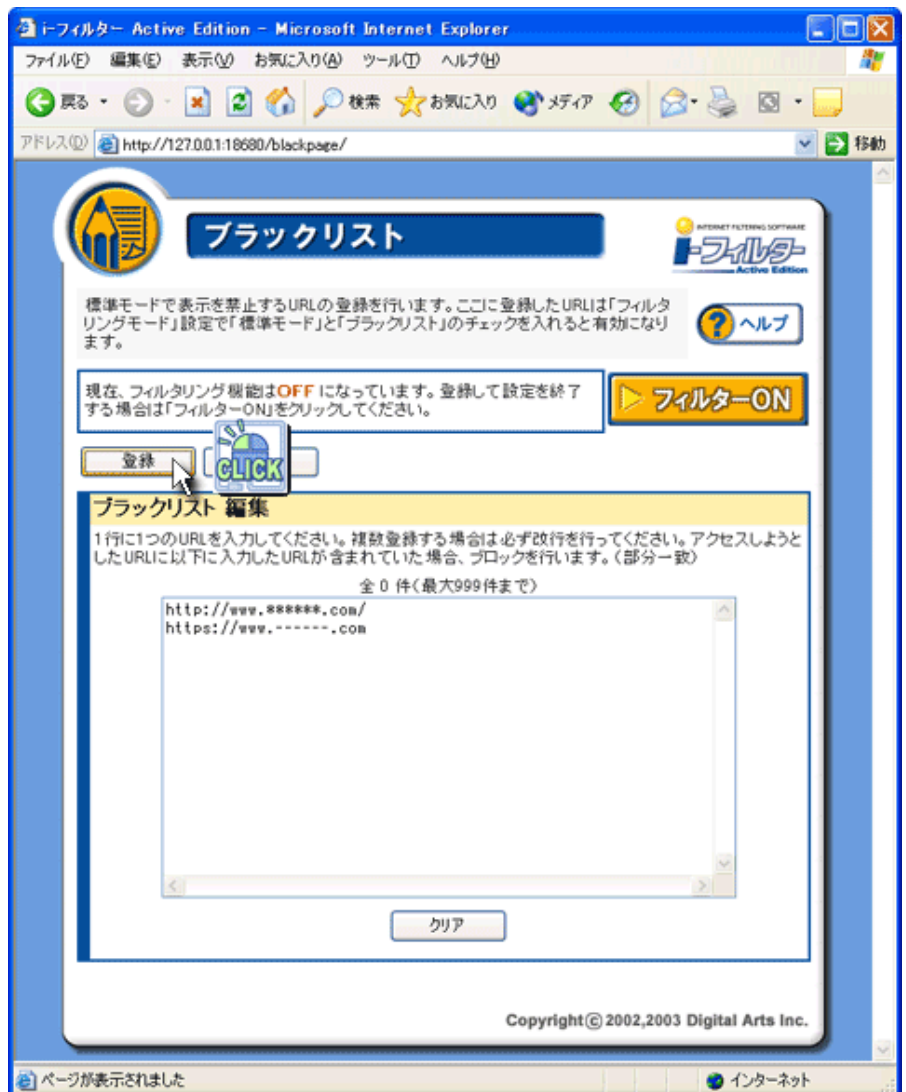

## 4.3 禁止語句・単語

「禁止語句・単語」では「標準モード」時に、特定の単語が含まれたページの閲覧を禁止 するために使用する単語リスト≪禁止語句・単語≫の編集を行うことができます。

## 4.3.1. 禁止語句・単語の設定方法

追加したい禁止語句・単語をテキストエリアに入力します。

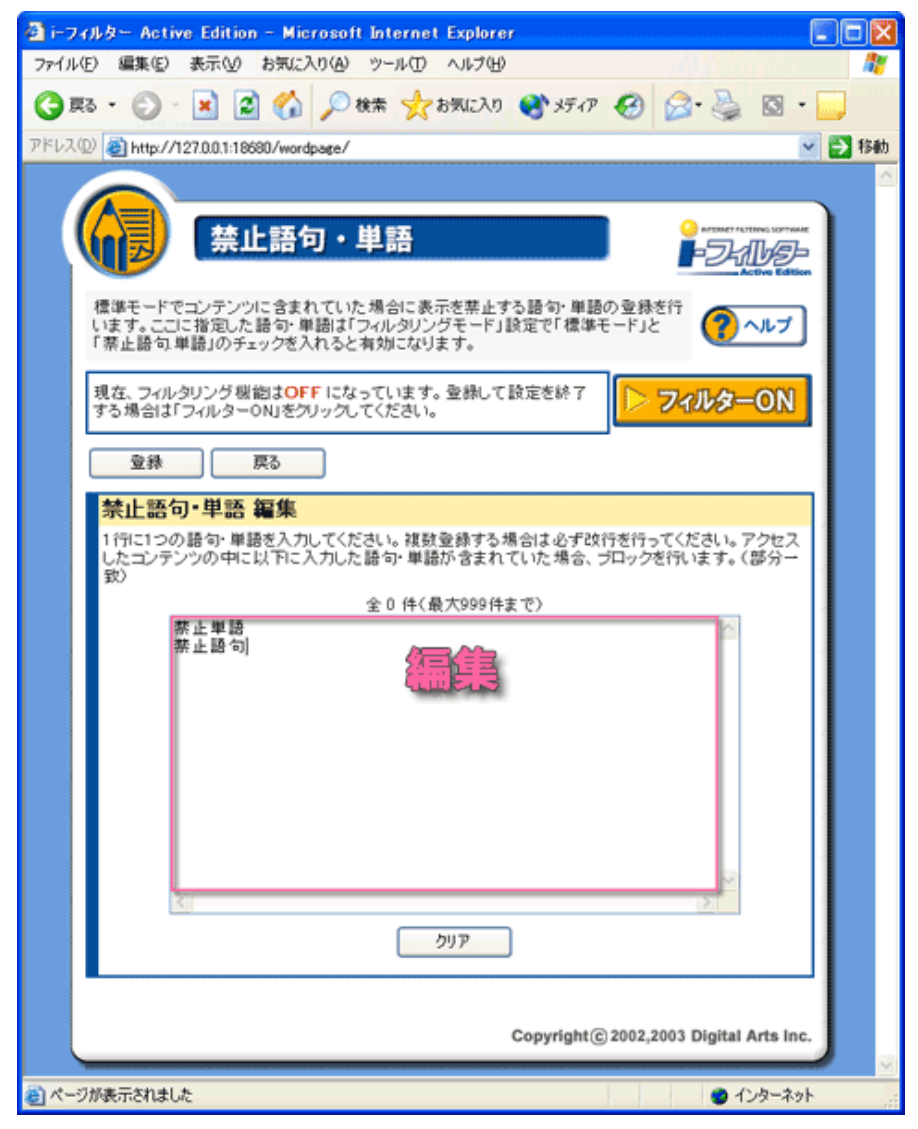

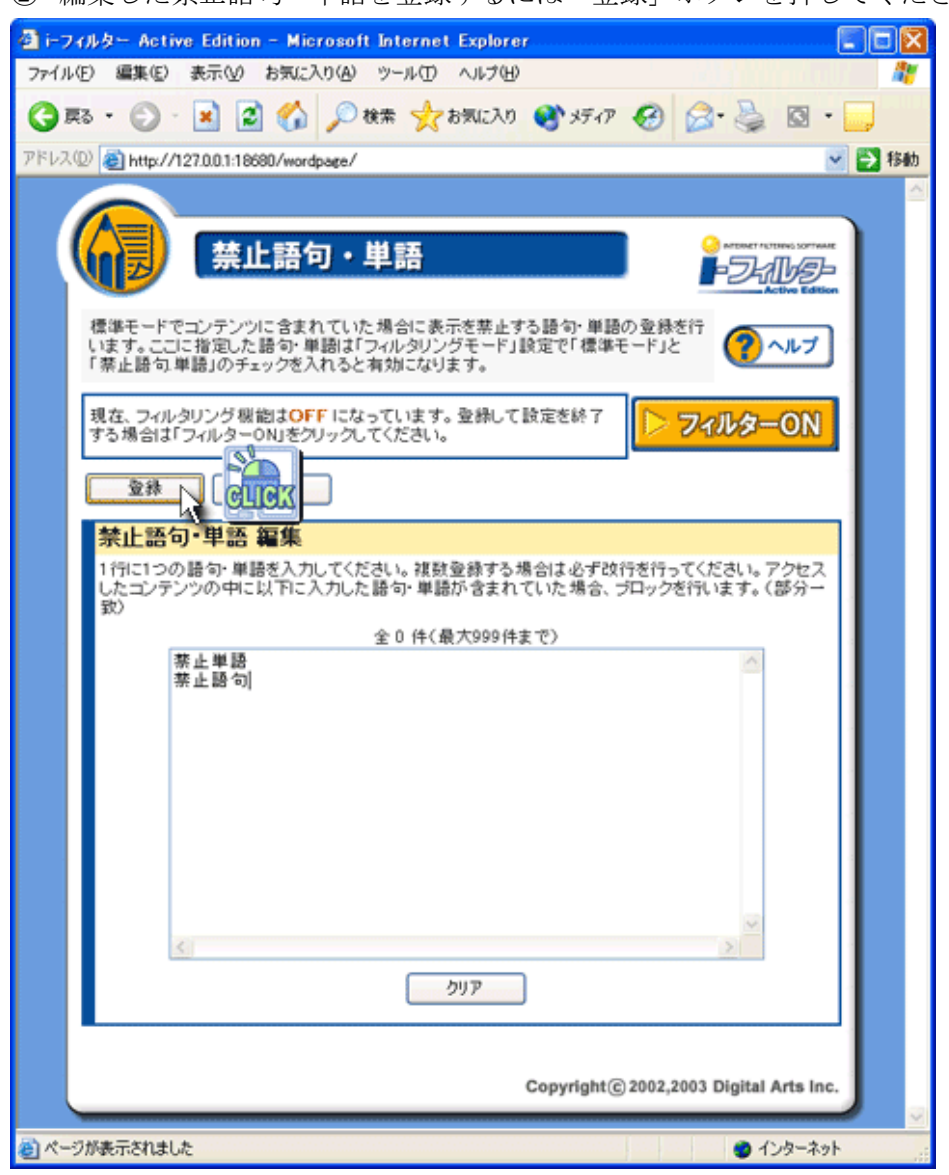

編集した禁止語句・単語を登録するには「登録」ボタンを押してください。

### 4.4 ホワイトリスト

「ホワイトリスト」では「ホワイトリストモード」時に、閲覧を許可するために使用する URL アドレスリスト≪ホワイトリスト≫の編集を行うことができます。ここに指定した URL アドレスは「フィリタリングモード」設定で「ホワイトリストモード」のチェックを 入れると有効になります。

## 4.4.1. ホワイトリストの設定方法

① 追加したい URL アドレスをテキストエリアに入力します。

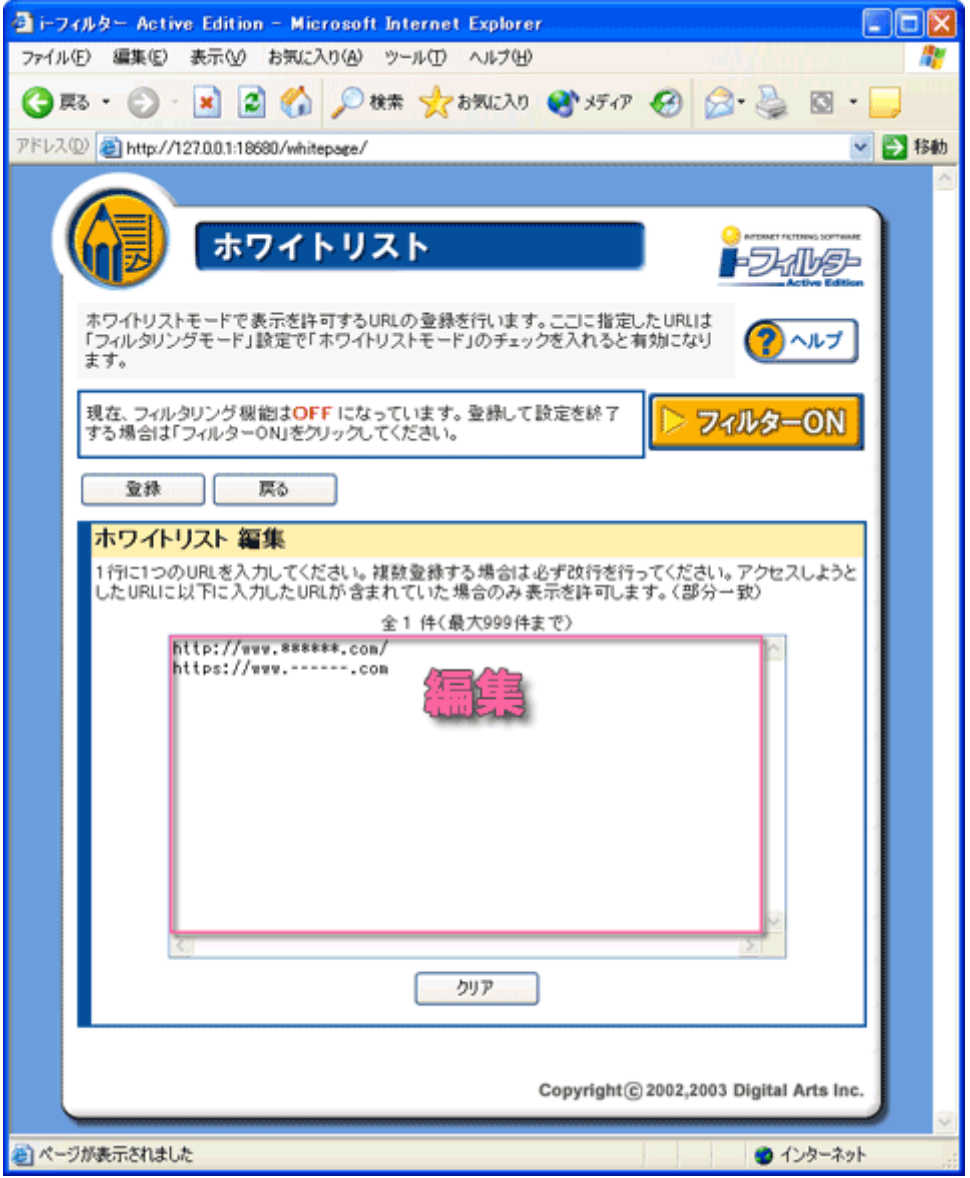

編集した URL アドレスを登録するには「登録」ボタンを押してください。

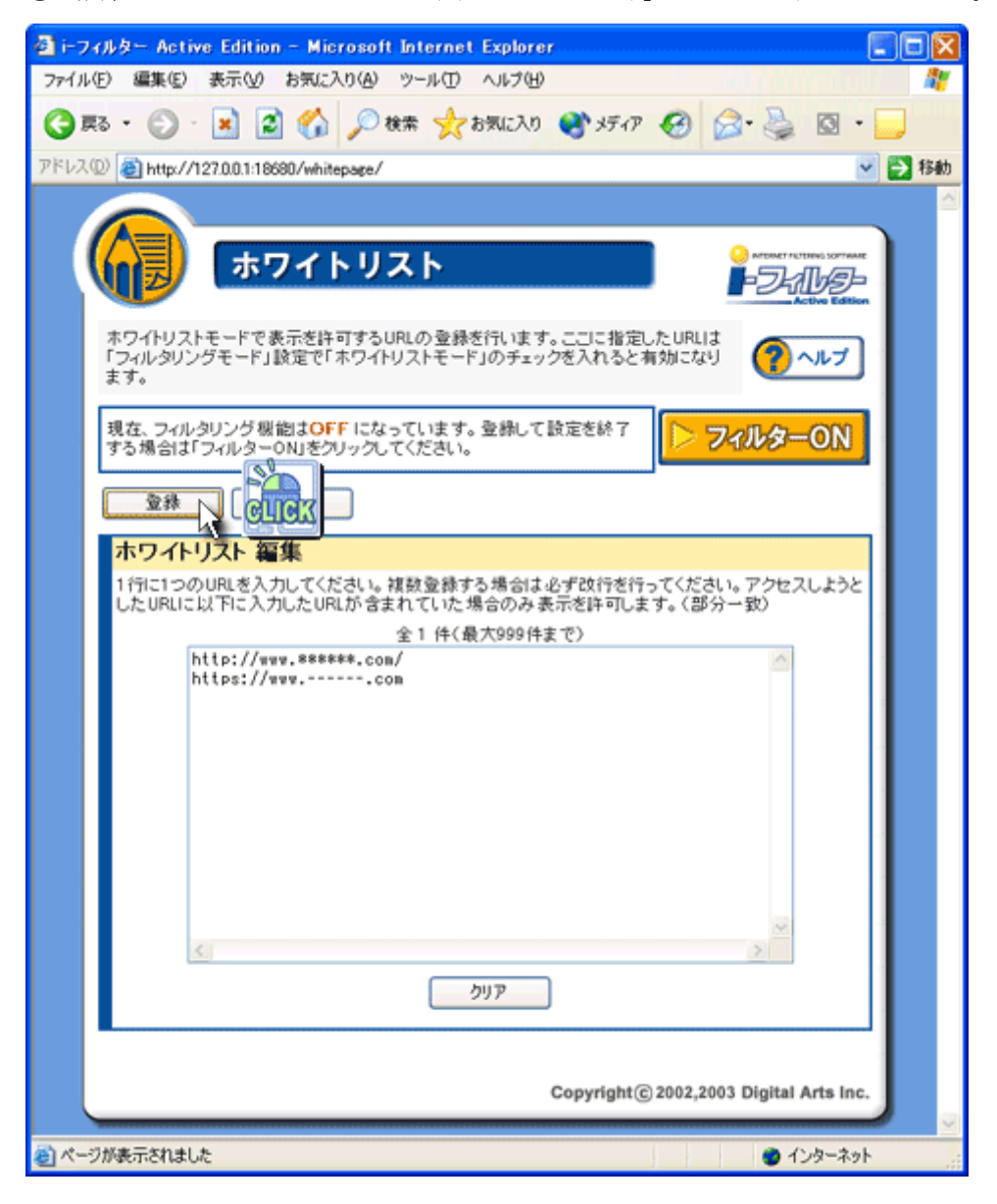

### 4.5 ユーザーモード変更

マルチユーザーモード、シングルユーザーモードを切り換えます。シングルユ-ザーモー ドにすると全てのユーザーに同じ設定が適応されます。

### 4.5.1. マルチユーザーモード(Windows2000/XP のみ対応)

ユーザーアカウントごとに設定を登録できます。

## 4.5.2. シングルユーザーモード(Windows98/Me/2000/XP)

全てのユーザーに同じ設定が適応されます。

### 4.6 パスワード設定

「パスワード設定」画面では、『設定パスワード』の変更・設定ができます。 i-フィルター Active Edition」の設定にログインするときに使用するパスワードです。空白 でもかまいません

## 4.6.1. パスワード設定方法

①『設定パスワード』項目に変更したい『設定パスワード』を入力します。「登録」ボタン ボタンを押すと反映されます。

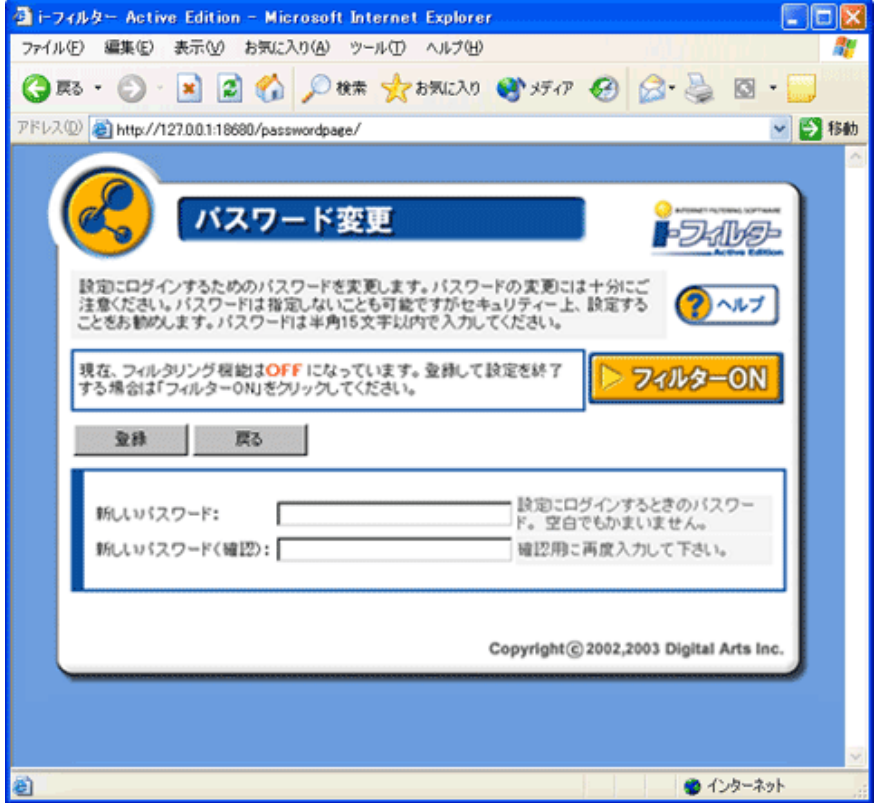

## 5. その他機能

### 5.1 ログ表示

「ログ表示」では、全ユーザーのすべてのアクセスログの閲覧、およびログからブラッ クリスト、ブラック除外リスト、ホワイトリストへの追加が行えます。

## 5.1.1. ログに記録された URL アドレスをブラックリスト、ブラック除外リスト、ホワイト リストに追加する方法

① ブラックリスト、ブラック除外リスト、ホワイトリストに追加したい URL アドレスを 選択します。

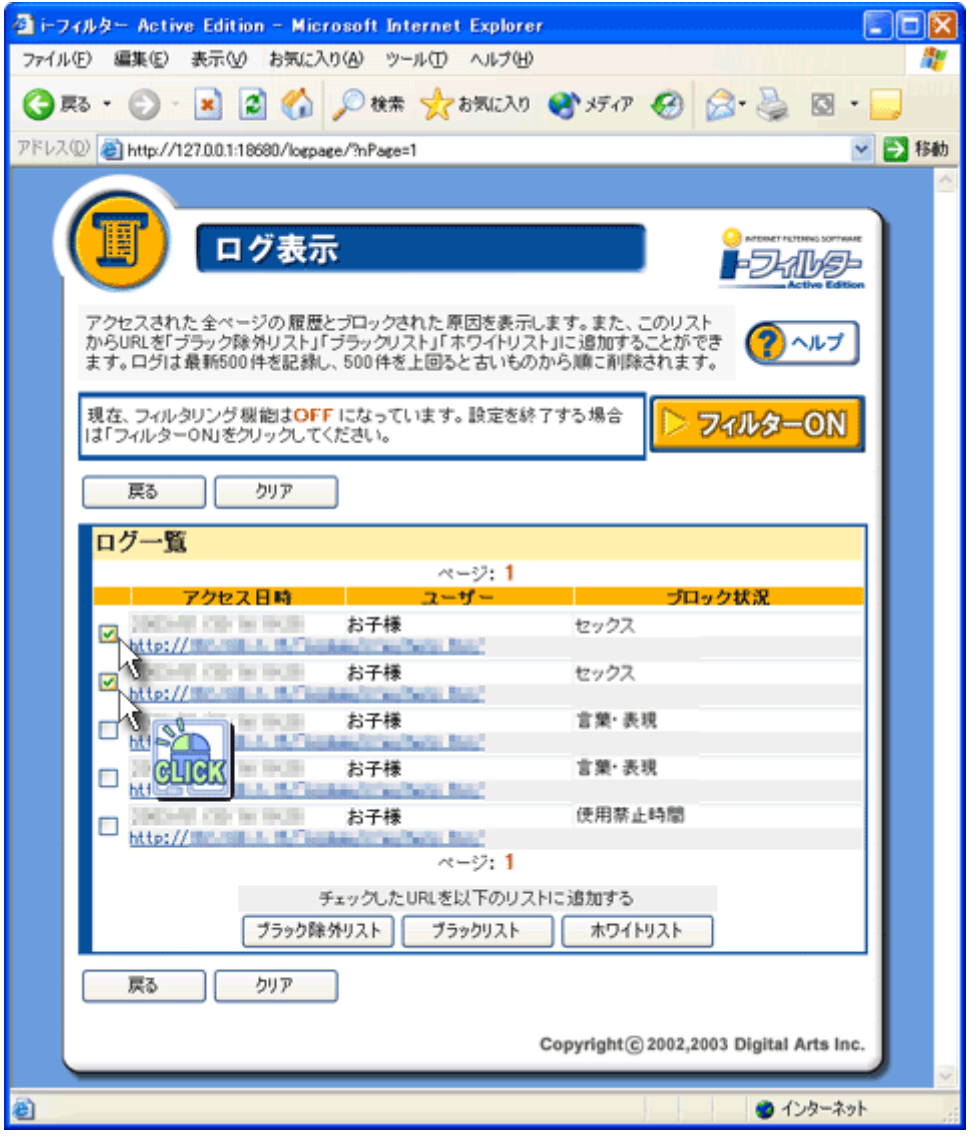

② 追加したいリストのボタンを押してください。

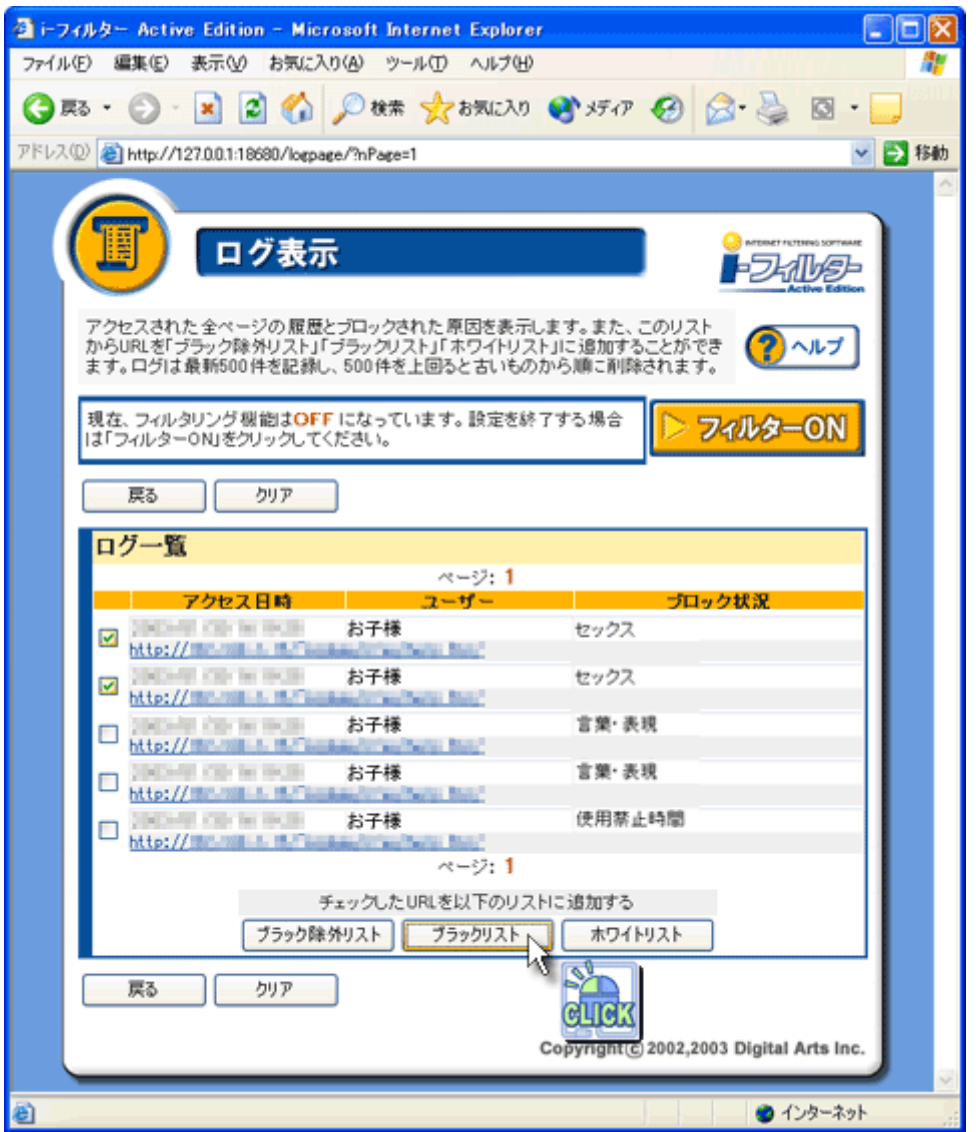

## 5.2 バージョン情報

### 5.3 製品バージョン情報

「i-フィルター Active Edition」のバージョン情報を表示します。サポートなどにこのバー ジョン情報が必要になります。

## 5.4 不正な操作に関する情報

不正なパスワードが入力された回数とスタートアップ用のレジストリが不正に変更された 回数を表示します。不正な操作に関する情報の値が異常に多くなった場合はユーザーが不 正を行おうとした合図です。

### 5.5 認証情報

AR サーバの接続状態と最終認証時間を表示します。AR サーバの詳しい接続状態は以下を 参照してください。

### 5.5.1. 正常時のステータス

NoUse:初回アクセス時に認証を行います。 1 度も AR サーバに問合せを行っていません。初めてインターネットに接続した時に AR サ ーバにユーザー認証の問合せを行います。

Active:正常です。

▼

▼

AR サーバとの通信が正常に行われています。

### 5.5.2. 異常時のステータス

NoActive:Active Rating Server との接続に失敗しました。

インターネットに接続されていない状態やARサーバが停止しているなどの原因でARサー バに接続に失敗しました。

「フィルタリングモード」の「エラー時の処理」にしたがって動作します。このとき、タ スクトレイの「i-フィルター Active Edition」アイコンは"ON"の状態のままです。

Close:サービス未登録が不正です。

ユーザー認証に失敗しました。

サービスが終了しているかユーザーの登録が行われておりません。

フィルター機能が"OFF"になります。

Stop:サービスが停止されています。 サービスの使用期限が過ぎているか、もしくは停止中です。 サービスが終了している可能性もあります。 ▼ フィルター機能が"OFF"になります。

### 5.6 モジュールのバージョン

「i-フィルター Active Edition」で使用しているモジュールのバージョンを表示します。サ ポート等にこのバージョン情報が必要になります。